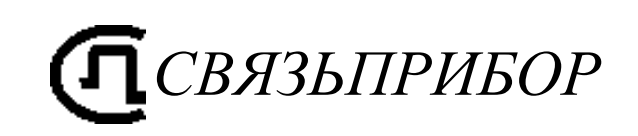

# Импульсный рефлектометр MTDR GAMMA STREAM Руководство по эксплуатации

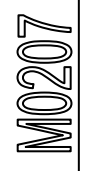

ТВЕРЬ

# **ОГЛАВЛЕНИЕ**

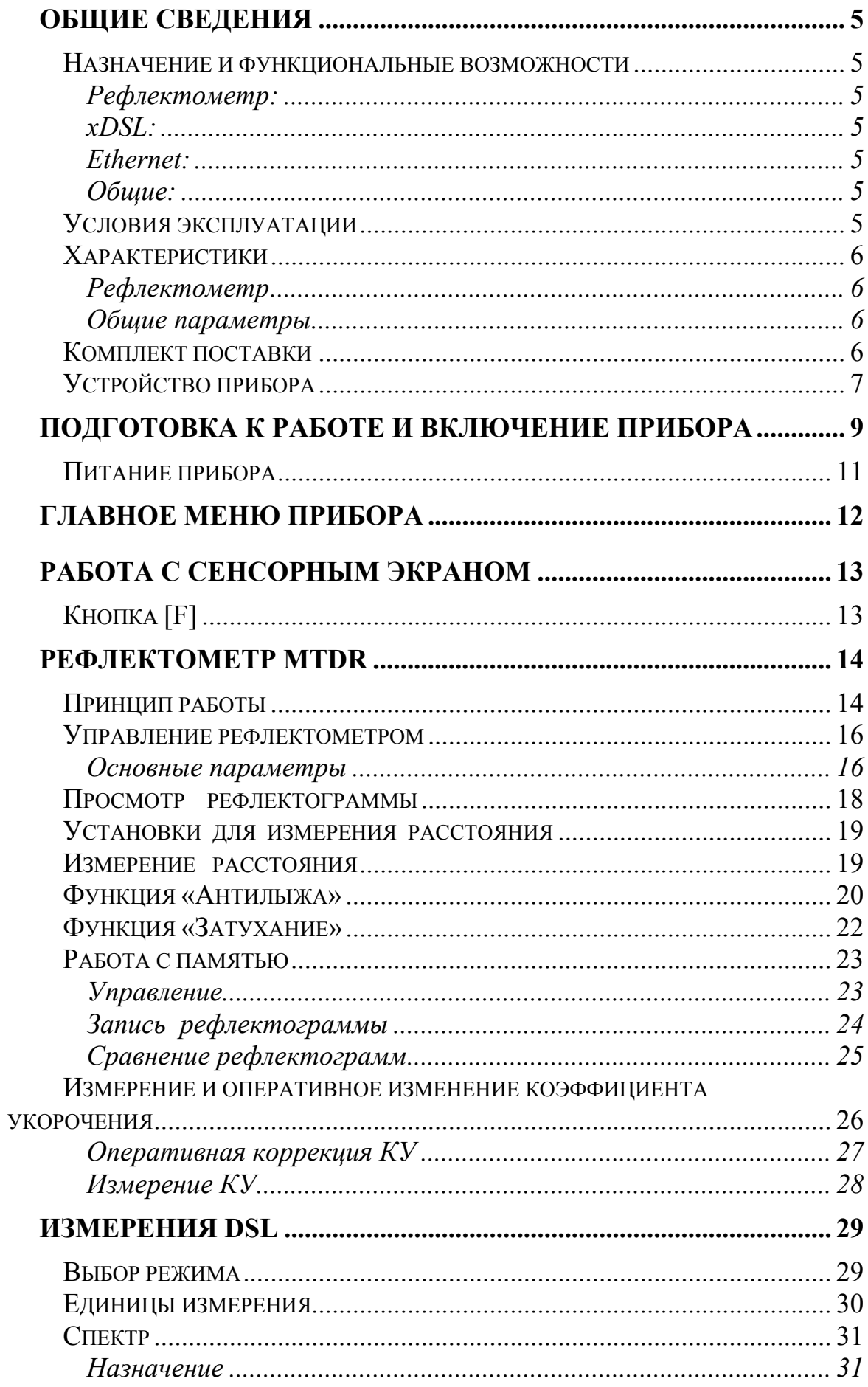

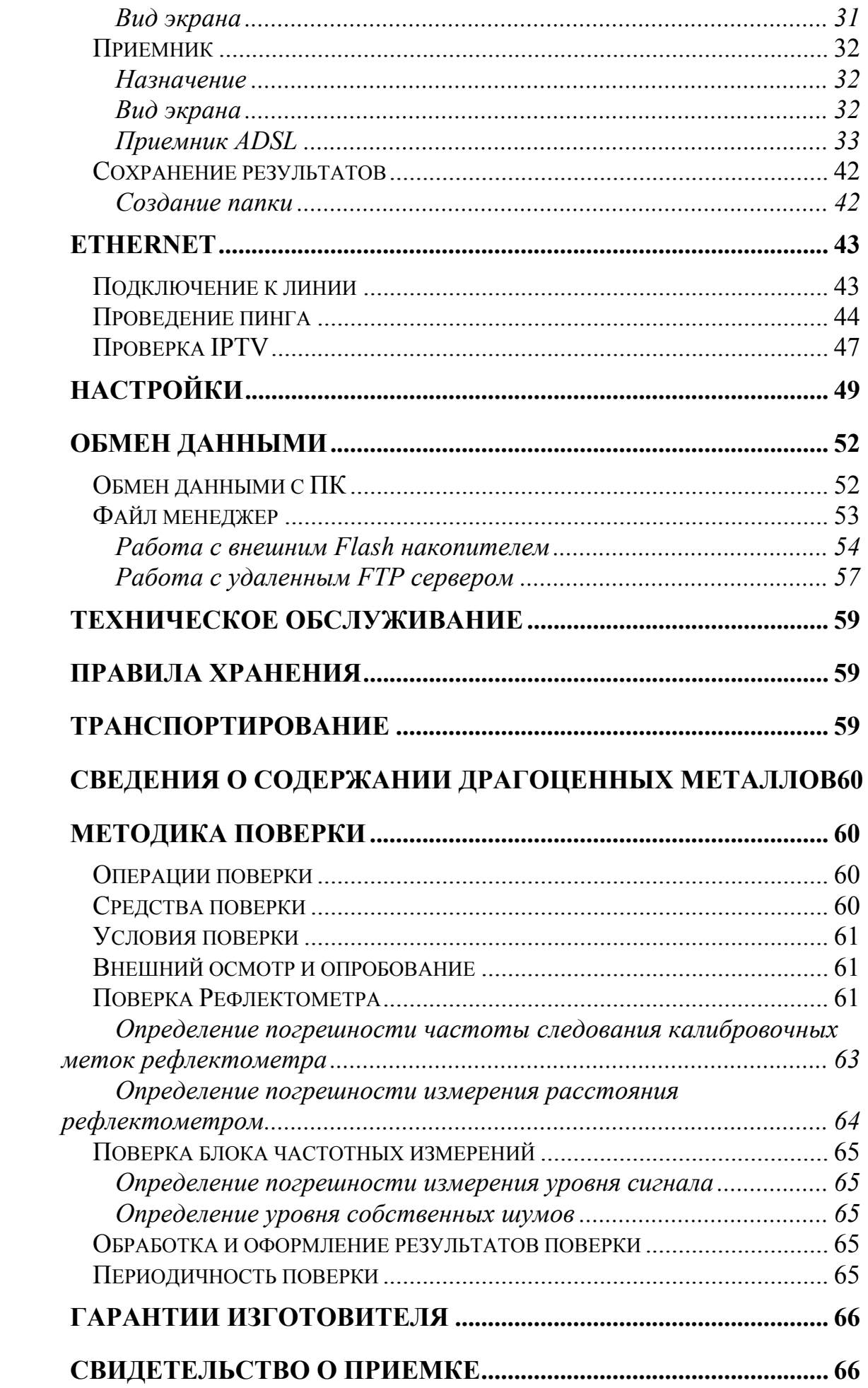

# <span id="page-4-0"></span>**Назначение и функциональные возможности**

## *Рефлектометр:*

- <span id="page-4-2"></span><span id="page-4-1"></span> Определение расстояния до места изменения волнового сопротивления всех типов кабелей.
- Функция подавления шумов в условиях интенсивных помех. Стабилизация РФГ.
- Функция «антилыжа» предназначена для выравнивания рефлектограммы при измерениях на длинных кабелях.
- Компенсация затухания в кабеле.

# *xDSL:*

- <span id="page-4-3"></span>Спектральный анализ шумов, сигнала, отношения сигнал/шум.
- Анализ скоростного потенциала.
- Поддержка технологий SHDSL, HDSL, E1 (ИКМ) и различных вариантов ADSL.

# *Ethernet:*

- <span id="page-4-4"></span>Проверка связи с удаленными компьютерами по протоколу TCP/IP.
- Проверка IPTV.

# *Общие:*

- <span id="page-4-5"></span>Система «мгновенный старт».
- Цветной сенсорный дисплей 640х480.
- Многофункциональное меню.
- Связь с компьютером через USB.
- Запись результатов на внешний Flash накопитель.
- Поддержка работы с компьютерной мышкой.

#### **Условия эксплуатации**

- <span id="page-4-6"></span>Температура окружающего воздуха от минус 10 до плюс 50°С;
- Относительная влажность воздуха не более 90% при 25°С;

• Атмосферное давление от 70 до 106,7 кПа.

# *Рефлектометр*

<span id="page-5-1"></span><span id="page-5-0"></span>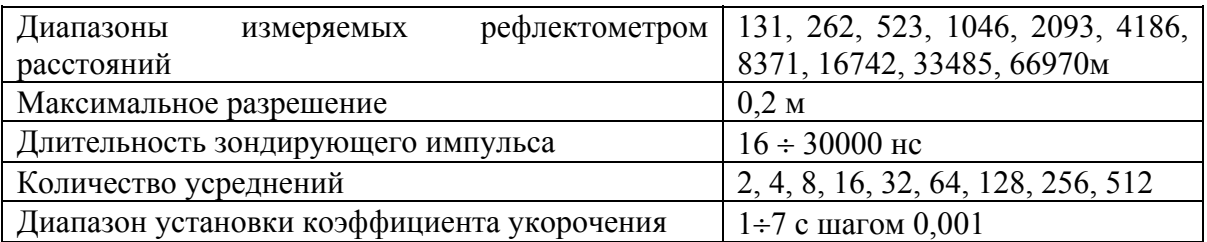

# *Общие параметры*

<span id="page-5-2"></span>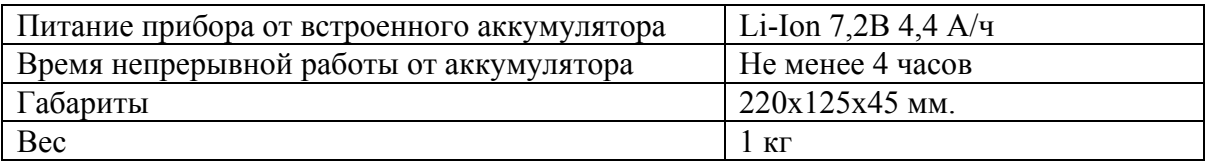

# **Комплект поставки**

<span id="page-5-3"></span>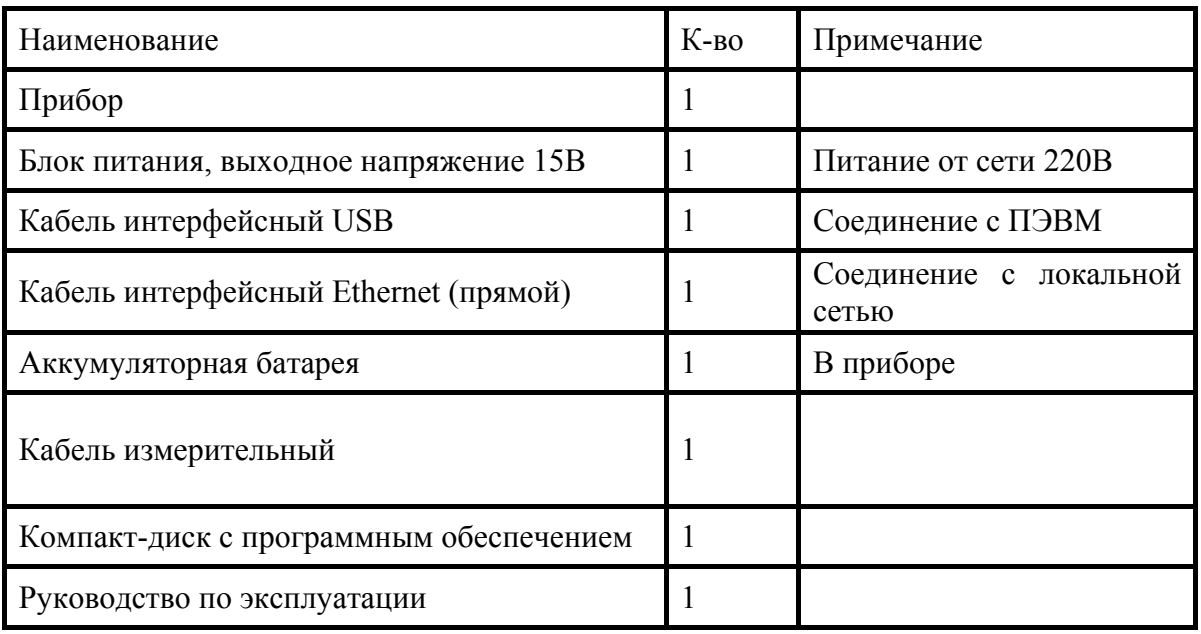

# **Устройство прибора**

<span id="page-6-0"></span>Прибор выполнен в корпусе с сенсорным жидкокристаллическим цветным экраном с разрешением 640х480 точек.

Внешний вид передней панели приведен на следующем рисунке:

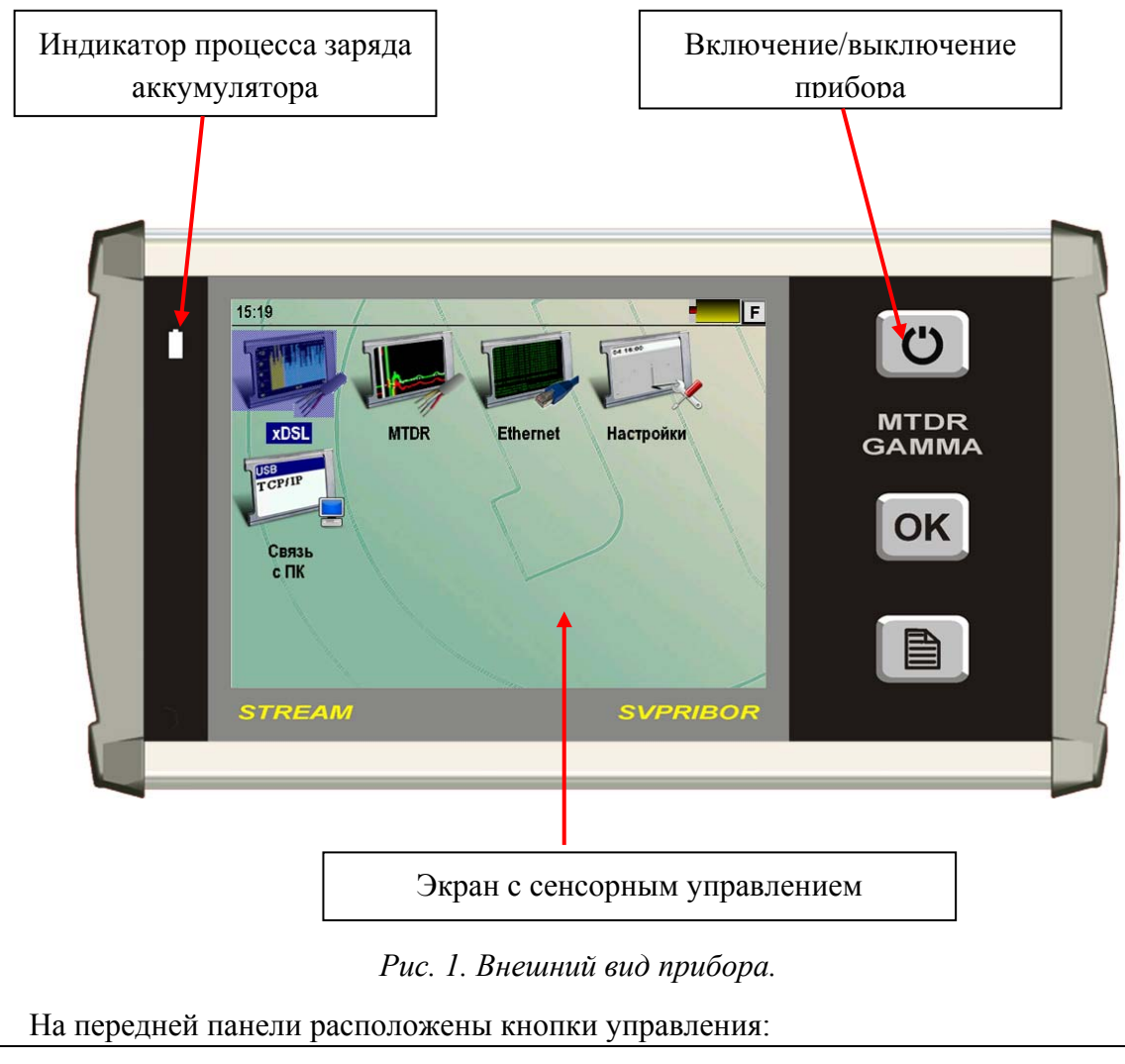

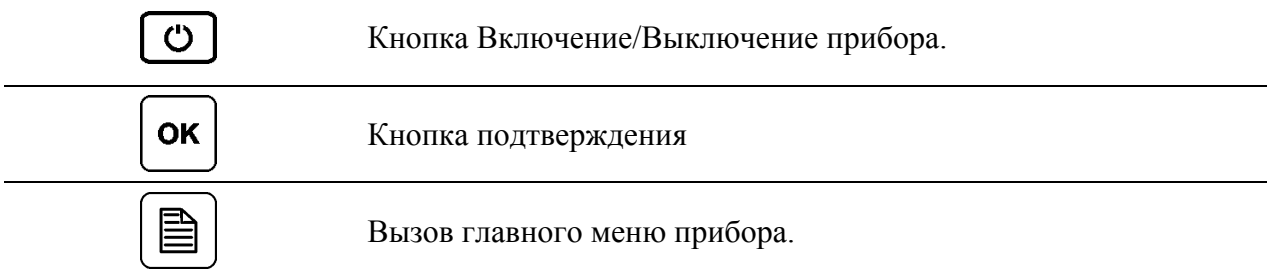

Внешний вид панели разъемов показан на рисунке:

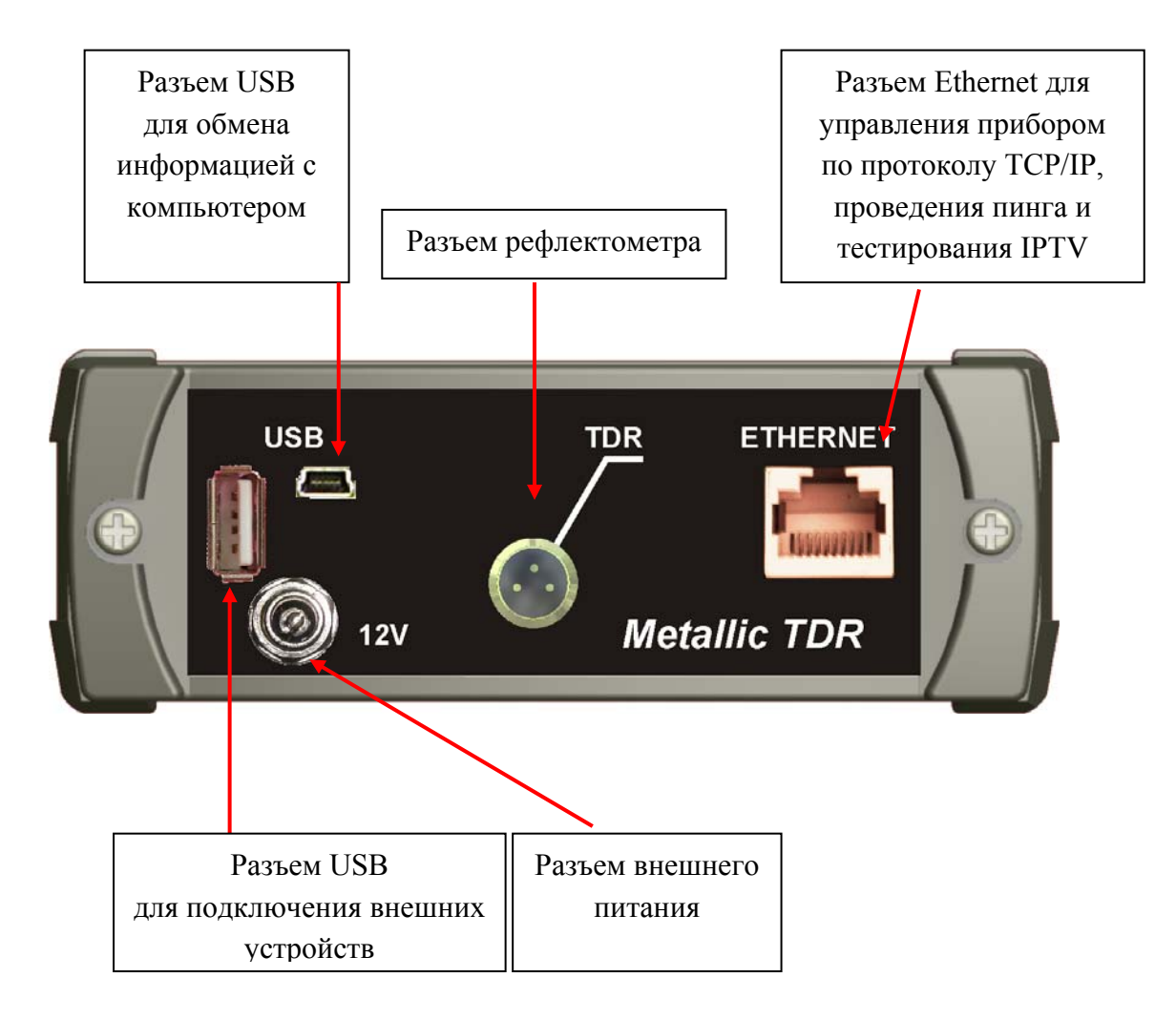

*Рис. 2. Внешний вид панели разъемов прибора.* 

# **ПОДГОТОВКА К РАБОТЕ И ВКЛЮЧЕНИЕ ПРИБОРА**

<span id="page-8-0"></span>Перед началом работы необходимо убедиться в отсутствии механических повреждений корпуса прибора. Если прибор хранился либо транспортировался при температуре ниже 0 °С, он должен быть выдержан в нормальных условиях в течение 2 часов.

- Прибор включается нажатием кнопки  $\Box$  на передней панели. Выключение осуществляется повторным нажатием этой кнопки.
	- о Кратковременное нажатие кнопки приводит к переводу прибора в спящий режим. Выход из спящего режима происходит практически мгновенно и осуществляется так же нажатием кнопки
	- о Длительное нажатие  $\omega$  приводит к полному выключению прибора. Включение из этого состояния занимает время порядка 20 секунд.

В спящем состоянии прибор потребляет несколько миллиампер. Рекомендуется раз в неделю (например, на выходные) полностью отключать прибор и своевременно заряжать аккумуляторную батарею. Кроме того, весьма целесообразно производить полное отключение прибора перед его длительным хранением или транспортировкой.

Прибор можно выключить и через кнопку [F] на сенсорном экране:

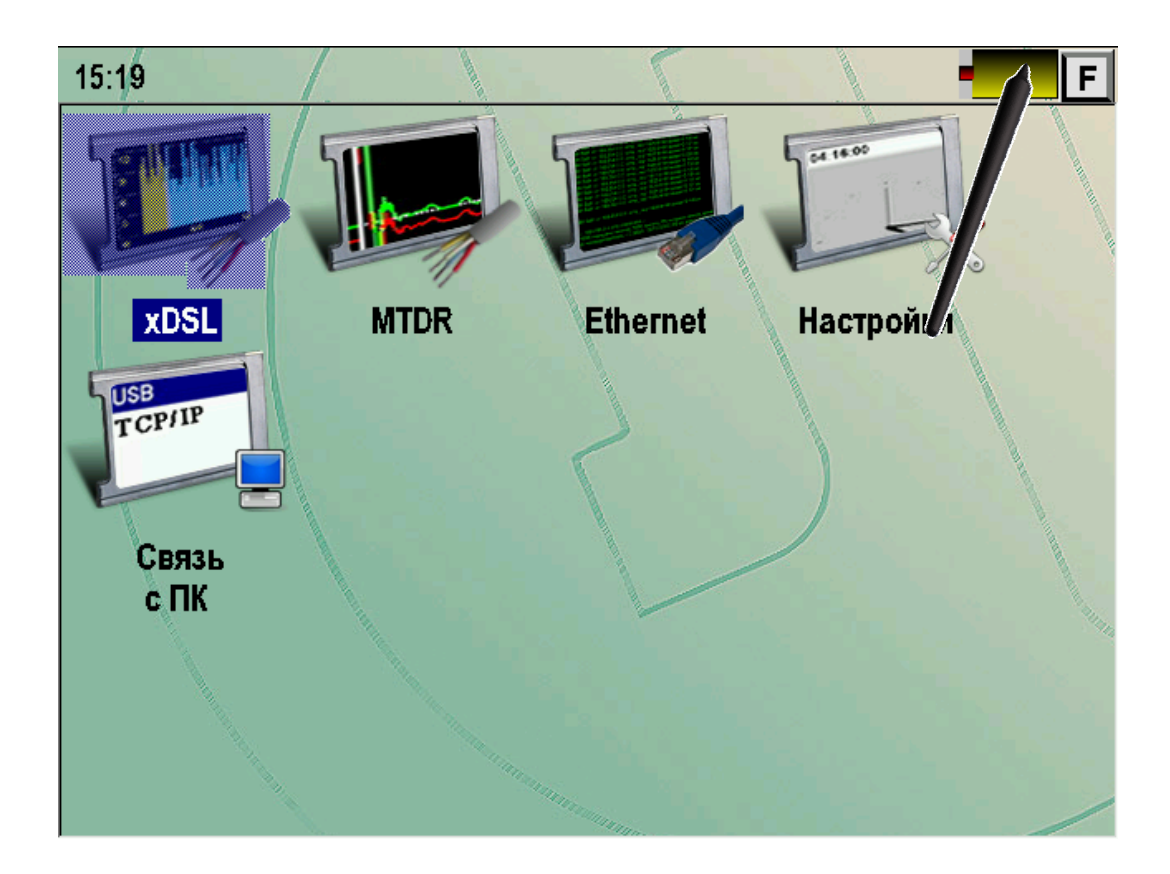

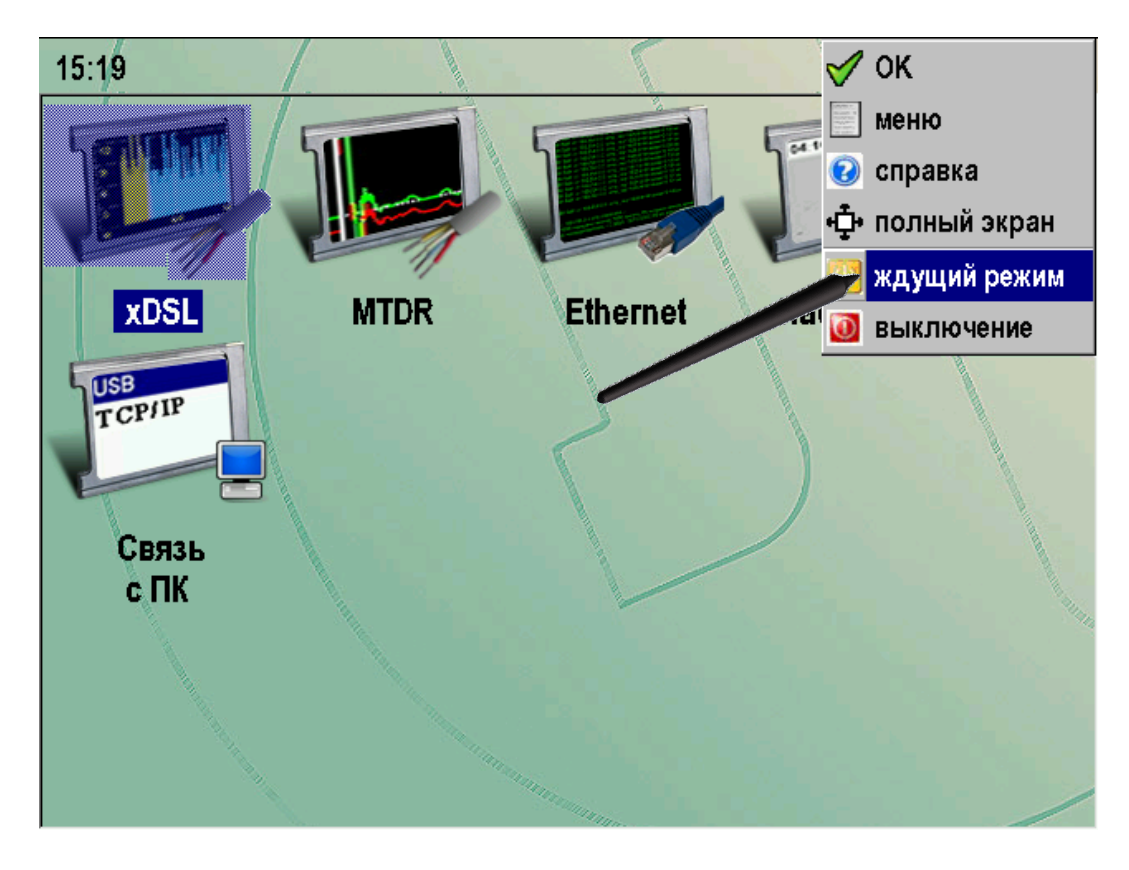

*Рис. 3. Выключение прибора через сенсорный экран.* 

# **Питание прибора**

Питание прибора осуществляется от LiIon аккумулятора.

<span id="page-10-0"></span>Доступ к аккумуляторному отсеку осуществляется со стороны обратной к панели разъемов.

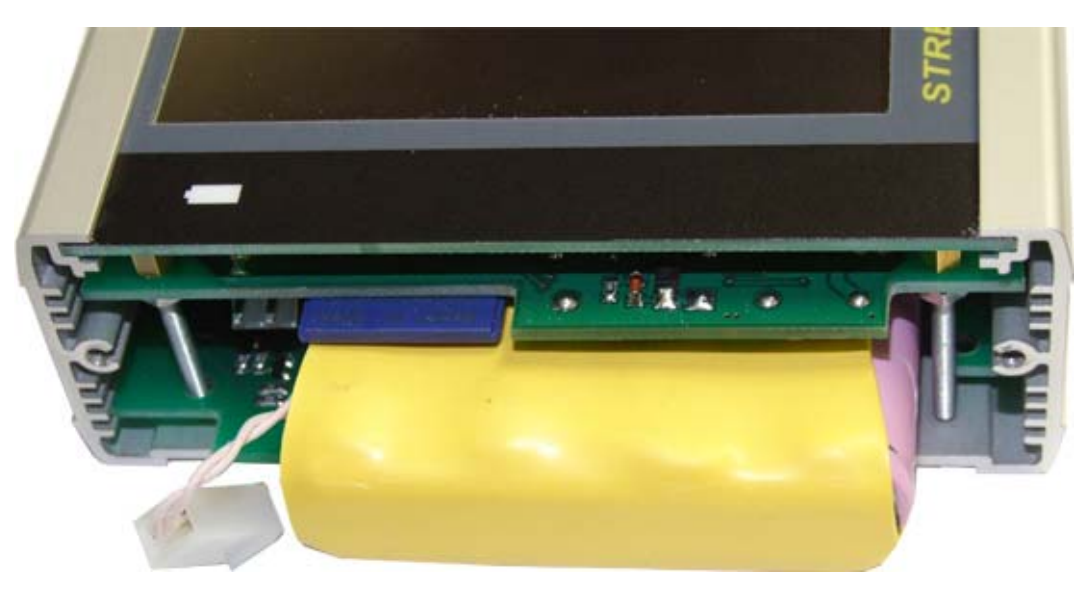

*Рис. 4. Аккумуляторный отсек прибора.* 

При подключении сетевого адаптера происходит быстрая зарядка аккумуляторов. Время полной зарядки не превышает 4-х часов. Индикация процесса осуществляется светодиодом на передней панели прибора.

Контроль остаточного заряда производится по значку батарейки на экране.

# **ГЛАВНОЕ МЕНЮ ПРИБОРА**

<span id="page-11-0"></span>Главное меню прибора появляется при включении прибора и может быть вызвано из рабочих режимов кнопкой или через выпадающий список при нажатии сенсорной кнопки [F].

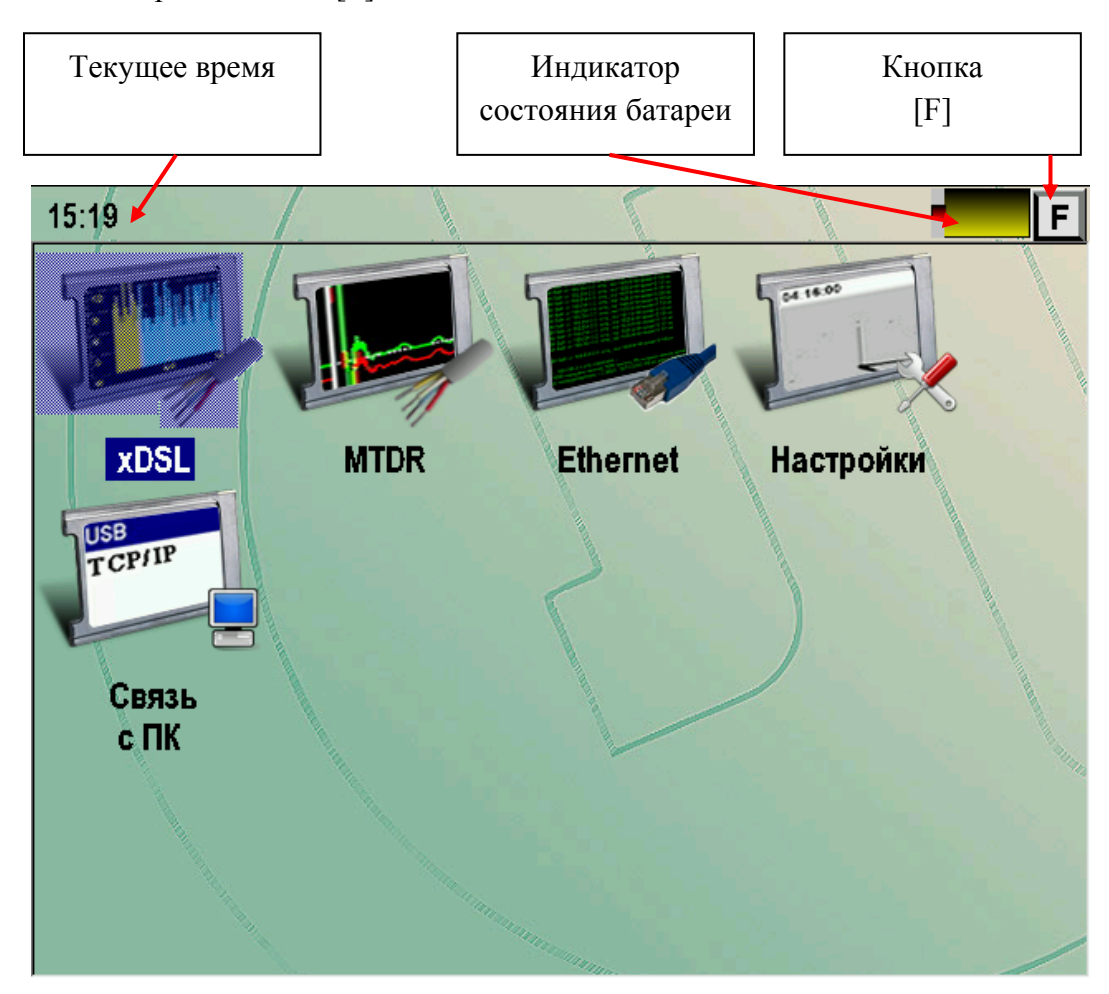

*Рис. 5. Главное меню прибора.* 

- $xDSL$  измерения  $xDSL$
- MTDR рефлектометр с автоматическим измерением
- $\bullet$  Ethernet проверка связи (пинг) удаленных хостов по Ethernet, тестирование IPTV
- Настройки
- Связь с ПК

Выбор нужного пункта меню осуществляется нажатием на соответствующий значок или на кнопку «ОК», если требуемый режим является текущим в меню (на приведенном выше рисунке текущем является режим «OTDR»).

# **РАБОТА С СЕНСОРНЫМ ЭКРАНОМ**

<span id="page-12-0"></span>Большинство операций с прибором осуществляется через сенсорный экран. Для этого стилусом можно нажимать на кнопки управления, протаскивать курсоры, листать списки и пр. В качестве стилуса можно использовать деревянные или пластмассовые палочки. Не допускается работать с сенсорным экраном металлическими и другими твердыми царапающими предметами.

Далее приведены примеры работы с экраном.

# **Кнопка [F]**

<span id="page-12-1"></span>Во всех приложениях в правом верхнем углу экрана расположена кнопка [F]. При ее нажатии появляется выпадающий список команд:

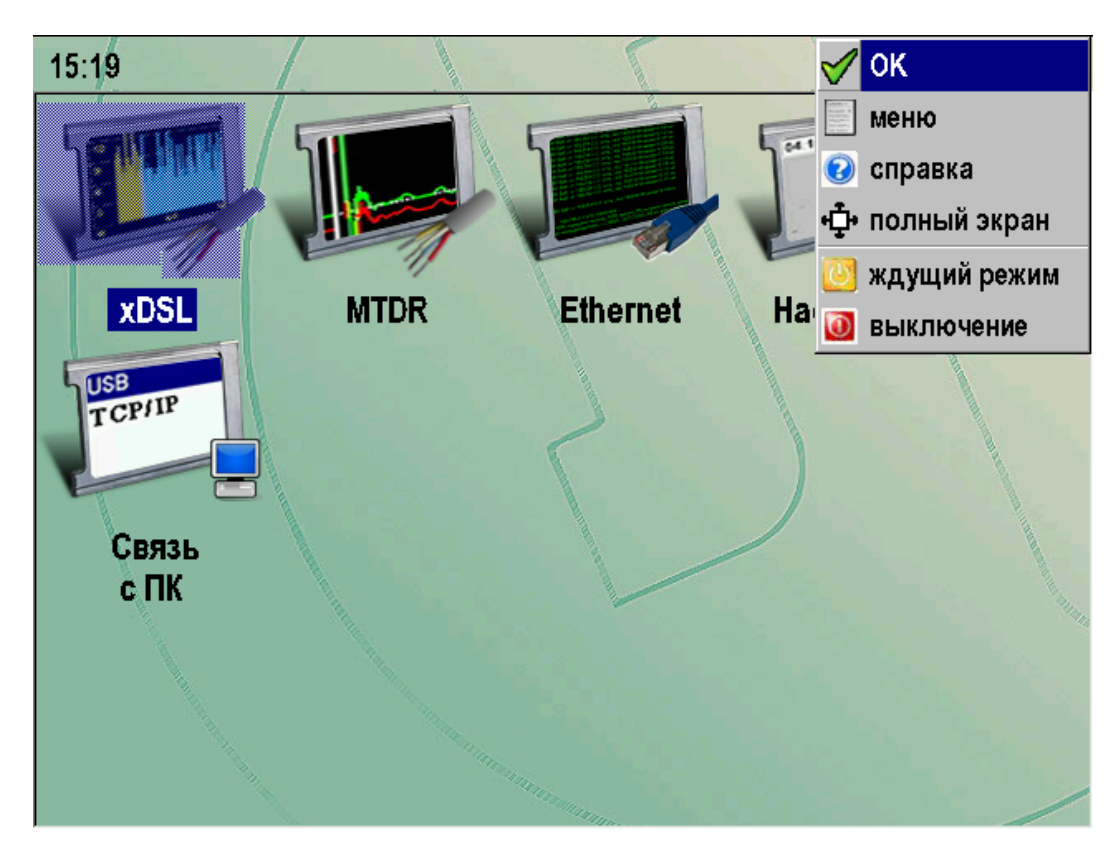

*Рис. 6. Кнопка [F].* 

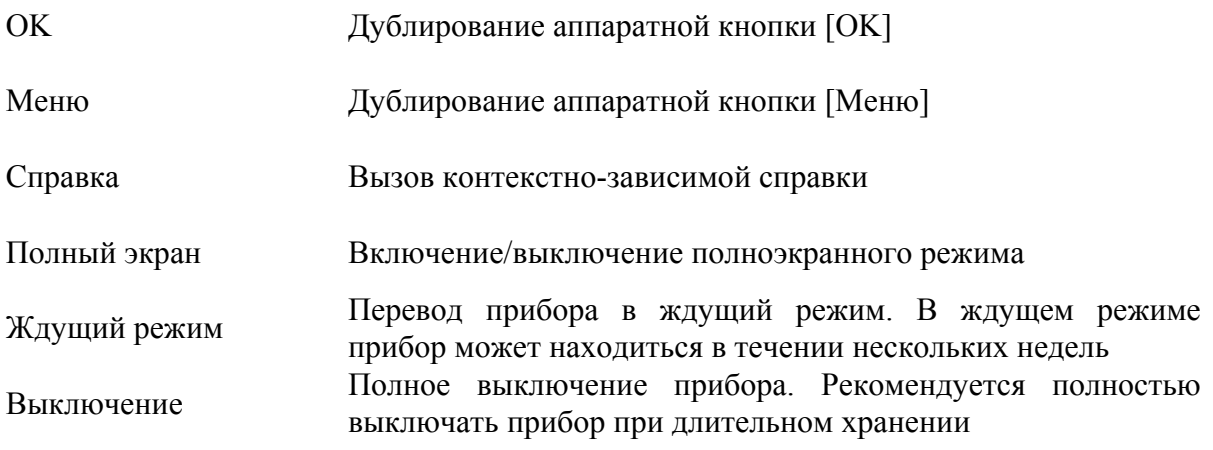

# **РЕФЛЕКТОМЕТР MTDR**

<span id="page-13-0"></span>Классический импульсный рефлектометр предназначен для определения расстояния до места изменения волнового сопротивления всех типов кабелей.

Прибор может использоваться для:

- измерения расстояния до места повреждения кабеля;
- определения характера повреждений;
- измерения расстояния между неоднородностями волнового сопротивления;
- определения длины кабеля;
- измерения коэффициента укорочения.

#### **Принцип работы**

<span id="page-13-1"></span>Принцип работы прибора основан на известном физическом явлении отражения зондирующего импульса напряжения от неоднородности волнового сопротивления исследуемого кабеля. При этом расстояние до дефекта может быть рассчитано по времени между моментом начала зондирующего импульса и моментом прихода отраженного, при известной скорости распространения в линии. Скорость распространения традиционно для рефлектометрии задается коэффициентом укорочения  $KV = C/V$ . Здесь  $C$ - скорость света в вакууме,  $V$ - скорость распространения электромагнитной волны в исследуемом кабеле. Для большинства марок кабелей коэффициент укорочения находится в пределах  $1\div 3$ .

Тип повреждения может быть определен по форме отраженного импульса. При этом на форму импульса дополнительное влияние оказывают такие параметры кабеля как затухание и дисперсия. На достаточно длинных или значительно поврежденных кабелях отраженный сигнал может быть сильно ослаблен. В приборе предусмотрена возможность предварительного усиления эха.

По наблюдаемой рефлектограмме возможна локализация большинства неоднородностей.

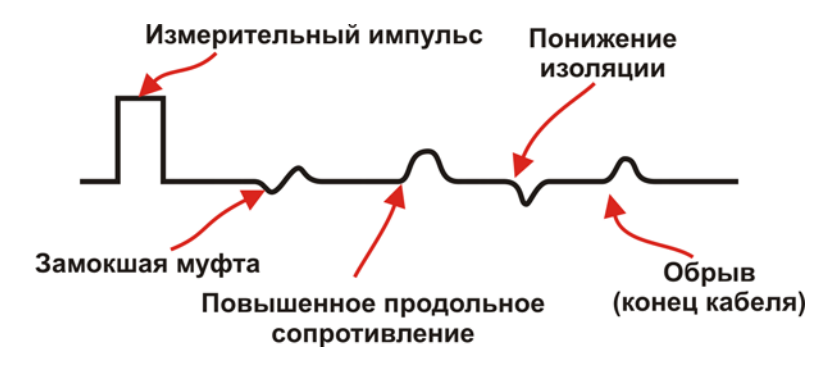

*Рис. 7. Типы отражений.* 

Для достижения максимальной «дальнобойности» следует подключать прибор к паре. Канал «жила-экран» обладает большим коэффициентом затухания и уровнем шумов. Любые неоднородности линии вызывают увеличение затухания и уменьшают предельное расстояние. На коротких расстояниях следует пользоваться короткими импульсами, на больших – более длинными. Прибор сам устанавливает оптимальную ширину импульса в зависимости от выбранного диапазона. Однако измеритель может оперативно изменять этот параметр для получения более четкой картинки.

В приборе применен новый алгоритм подавления шумов. При интенсивных помехах в линии рекомендуется включать режим шумоподавления. Это делается через приложение «Настройки». Пункт «Свойства приложений».

| дата                   | установка параметров приложений | $\mathsf{F}$ |
|------------------------|---------------------------------|--------------|
| время                  | параметр                        | значение     |
|                        | запас помехозащищённости (дБ)   | 20           |
| ЯЗЫК                   | антишум MTDR                    | ВЫКЛ         |
| экран                  |                                 |              |
| питание                |                                 |              |
| свойства<br>приложений |                                 |              |
| свойства<br>сети       |                                 |              |
|                        |                                 |              |

*Рис. 8. Настройка подавления шумов в рефлектометре.* 

Для повышения устойчивости рефлектограммы применяется режим усреднения. Увеличение количества усреднений повышает стабильность и одновременно снижает скорость обновления изображения.

## **Управление рефлектометром**

Подключение к линии осуществляется через разъем TDR.

<span id="page-15-1"></span><span id="page-15-0"></span>Управление заключается в установке параметров. Основные параметры доступны непосредственно из приложения. Для изменения дополнительных параметров необходимо воспользоваться приложением «Настройка».

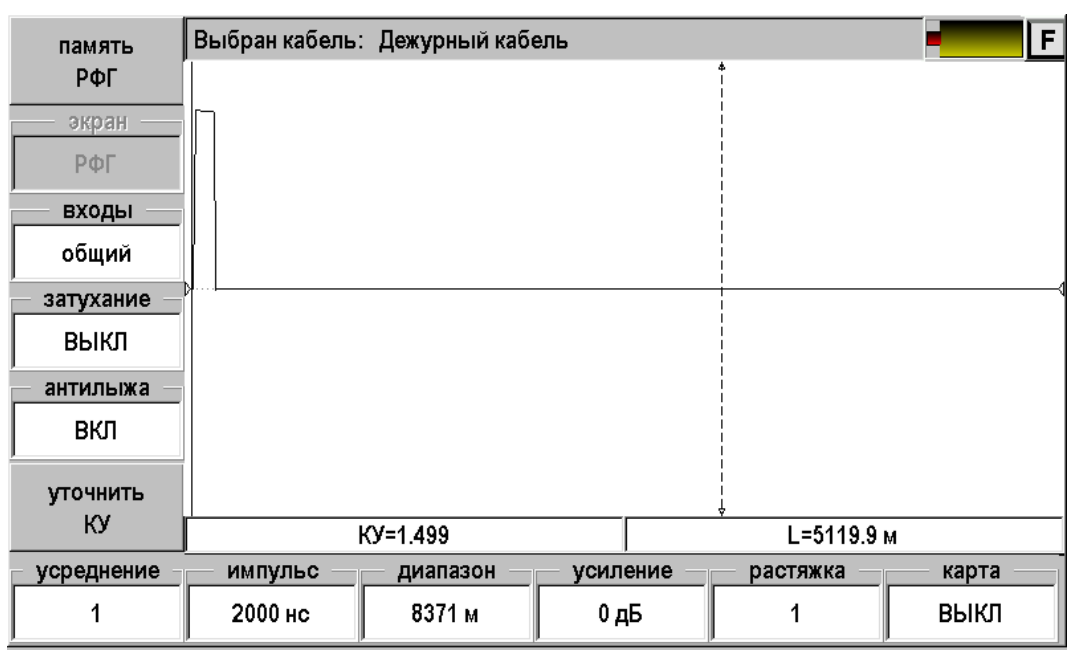

#### *Основные параметры*

*Рис. 9. Экран рефлектометра.* 

Назначение кнопок выводится на экран. Неактивные функции выглядят серыми.

- Память РФГ вход в режим работы с памятью
- Экран если в памяти выбрана ранее записанная рефлектограмма, то возможно вывести на экран:
	- o РФГ рефлектограмма
	- o +память измеряемая рефлектограмма и рефлектограмма из памяти
	- o Разность разница между измеряемой рефлектограммой и рефлектограммой из памяти
- Затухание компенсация затухания в кабеле
	- o Выкл
	- o От 1 дБ/км до 12 дБ/км. Общая компенсация не более 20 дБ.
- Антилыжа функция «антилыжа» предназначена для выравнивания рефлектограммы при измерениях на длинных кабелях
	- o Выкл
	- o Вкл
- Уточнить КУ вход в режим измерения коэффициента укорочения (КУ)
- Усреднение количество усреднений при снятии рефлектограммы. На шумных кабелях и при работе с большим усилением полезно увеличить количество усреднений.
	- o От 1 до 512
- Импульс настройка длительности зондирующего импульса
	- o От 16 нс до 50 мкс. В зависимости от выбранного диапазона.
- Диапазон
	- o От 100 м до 64 км
- Усиление общее усиление всех сигналов.
	- o От 0 дБ до 75 дБ
- Растяжка растяжка рефлектограммы вокруг активного курсора
	- o От 1 до 128 раз в зависимости от выбранного диапазона.
- Карта позволяет видеть «карту кабеля», если кабель занесен в список (См. приложение «Список кабелей»). На карте будут отображаться участки, что позволяет видеть события на рефлектограмме с привязкой к конкретному участку. Дополнительно с помощью этой функции можно временно отменить растяжку.
	- o Выкл.
	- o Вкл.

Если какая либо функция требует выбора, то после нажатия соответствующей кнопки появится список.

Необходимо стилусом выбрать необходимое значение и зафиксировать его нажатием кнопки [OK]. Список исчезнет, а введенное значение будет отображаться на экране.

<span id="page-17-0"></span>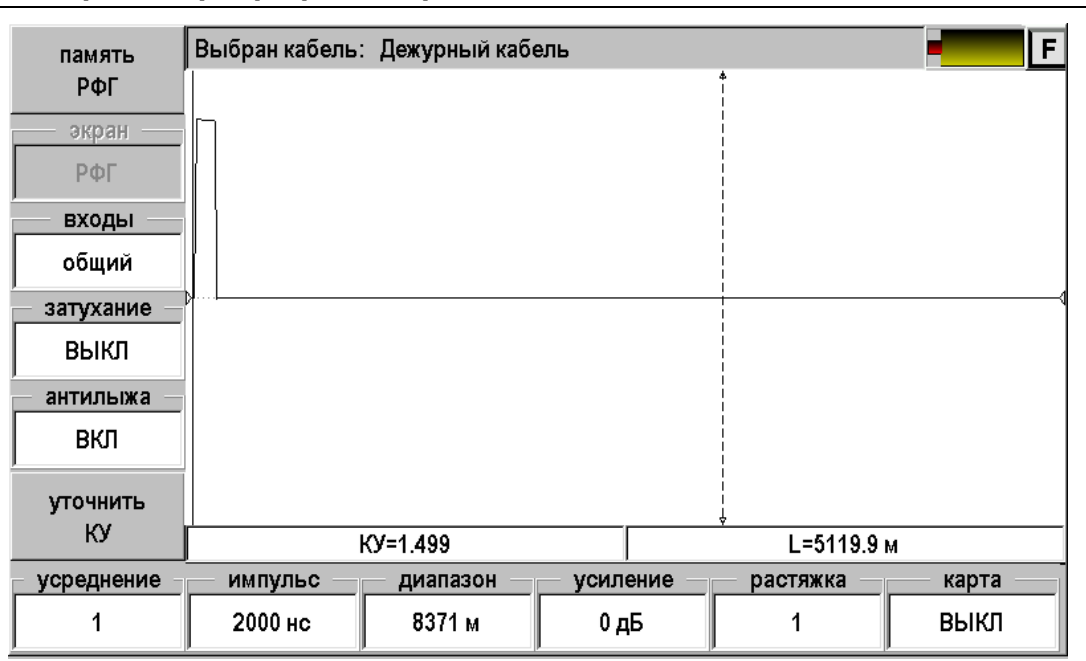

#### **Просмотр рефлектограммы**

*Рис. 10. Просмотр рефлектограммы.* 

На экране рефлектометра два курсора, между которыми измеряется расстояние на рефлектограмме. Кнопка [ОК] делает активным то один, то другой курсор. Активный курсор имеет стрелки. Смещение активного курсора осуществляется нажатием на поле рефлектограммы.

Оперативное управление параметрами просмотра рефлектограммы осуществляется кнопками управления: [Импульс], [Диапазон], [Усиление], [Антилыжа], [Затухание]. При установке диапазона просмотра прибор сам подбирает оптимальную ширину зондирующего импульса. Кнопка [Растяжка] используется для детального просмотра рефлектограммы вокруг активного курсора. Кнопка [Карта] используется для просмотра кабеля целиком. Кнопка [Усреднение] используется для устранения случайных помех и повышения стабильности картинки при увеличении числа усреднений.

#### **Установки для измерения расстояния**

<span id="page-18-0"></span>Если Вы не выбирали кабель в Меню и работаете с дежурным кабелем, то необходимо установить коэффициент укорочения и диапазон просмотра кабеля. Расстояние между курсорами будет рассчитываться по коэффициенту укорочения в выбранном диапазоне просмотра.

Если коэффициент укорочения Вам неизвестен, прибор сам установит его по марке кабеля. Для этого выберите нужную марку в Главном меню/ Список кабелей / Марка кабеля.

#### **Измерение расстояния**

<span id="page-18-1"></span>Измерение расстояния проводится после введения коэффициента укорочения или выбора кабеля из Списка. Измерение расстояния всегда осуществляется между двумя курсорами. Для измерения расстояния от начала кабеля до неоднородности необходимо сделать активным нулевой курсор. Над нулевым курсором должна стоять метка. Если метки нет, нажмите [ОК] – метка встанет над нулевым курсором. Установите курсор **на начало** зондирующего импульса. Затем кнопкой [ОК] переключитесь на измерительный курсор и установите его на начало отраженного импульса. Курсоры следует устанавливать **в начале импульса**, а не на максимум (вершину) импульса.

Для более точного позиционирования курсоров рекомендуется пользоваться растяжкой.

#### **Функция «Антилыжа»**

<span id="page-19-0"></span>В классической импульсной рефлектометрии в качестве зондирующего импульса используется прямоугольный импульс с определенной длительностью. Этот одиночный импульс имеет очень широкий спектр, значительная часть энергии которого приходится на постоянную составляющую. В результате на рефлектограмме длинного кабеля появляется «лыжа»:

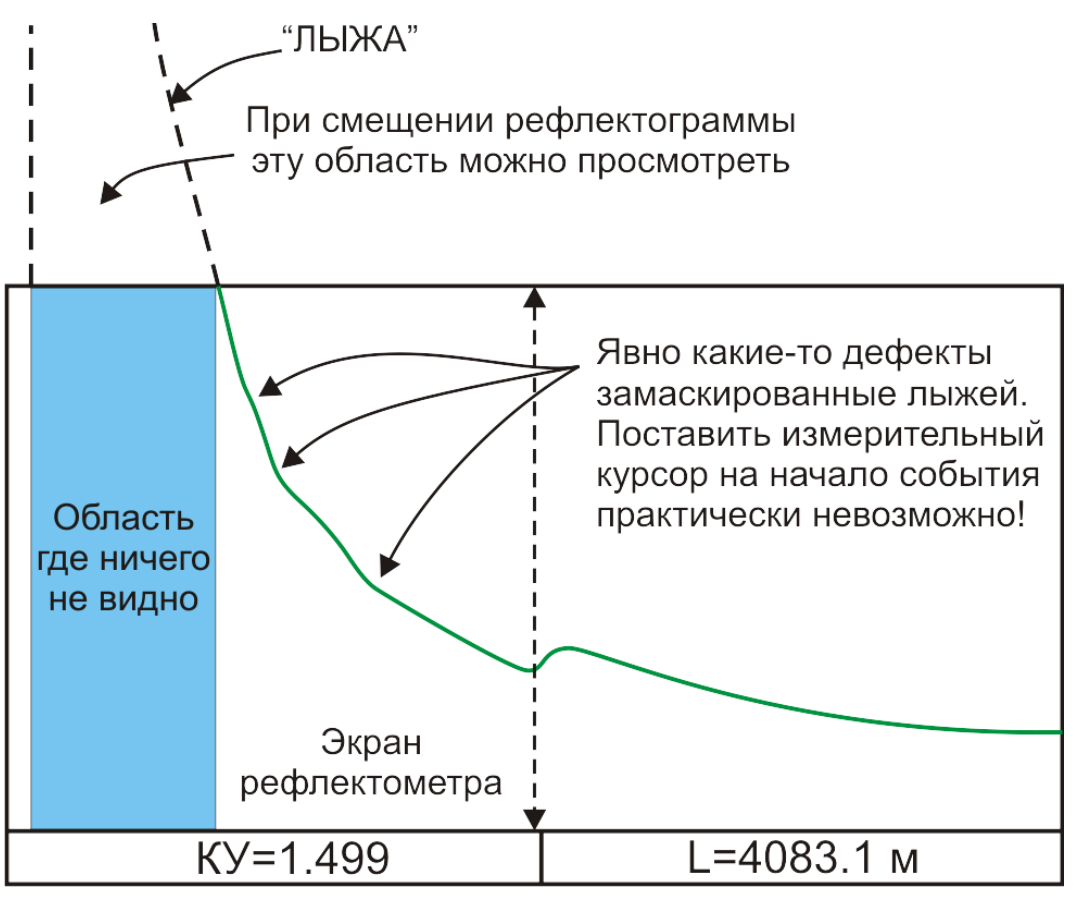

*Рис. 11. Лыжа.* 

Лыжа представляется очевидным злом для измерителя и с ней необходимо бороться.

В приборе реализована функция подавления лыжи – «Антилыжа».

Прибор сам находит лыжу и пытается ее устранить. В некоторых случаях прибор может ошибиться, что приведет к искажению рефлектограммы. В таких редких случаях полезно отключить функцию.

На следующих рисунках показаны результаты работы прибора на одном и том же кабеле с выключенной и включенной функцией. Расположение маркеров идентично.

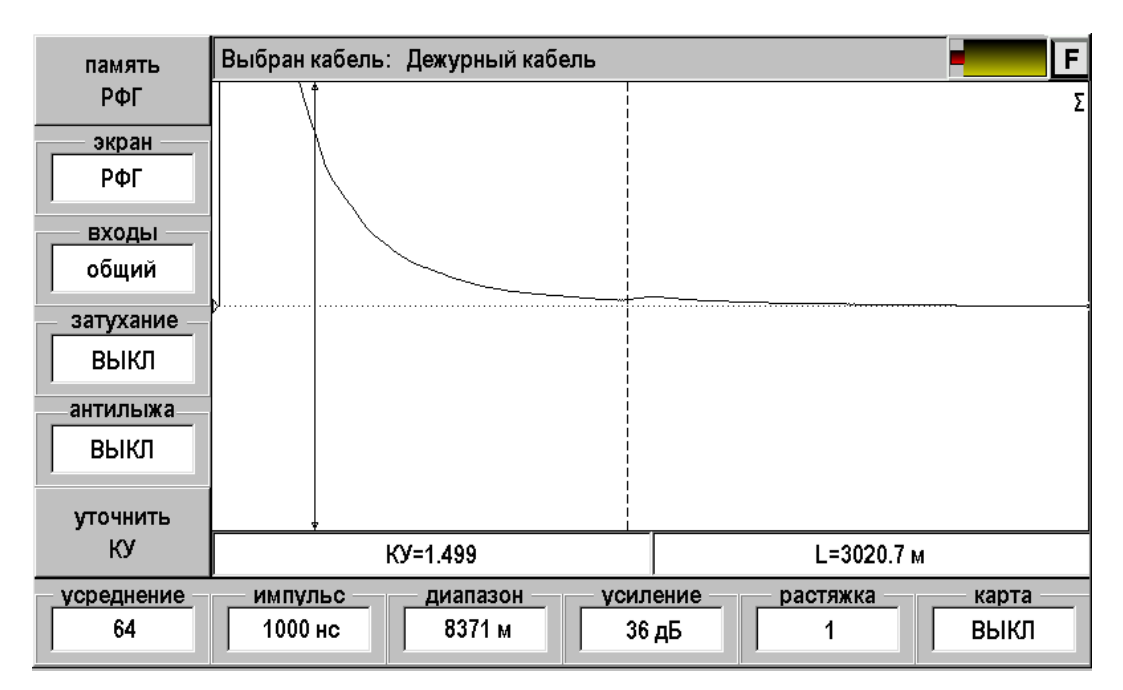

*Рис. 12. Рефлектограмма с лыжей.* 

Измерительный маркер, отмеченный стрелками на концах, стоит на подозрительном месте. В этом месте наблюдается какое то невнятное изменение. Идентифицировать его практически невозможно.

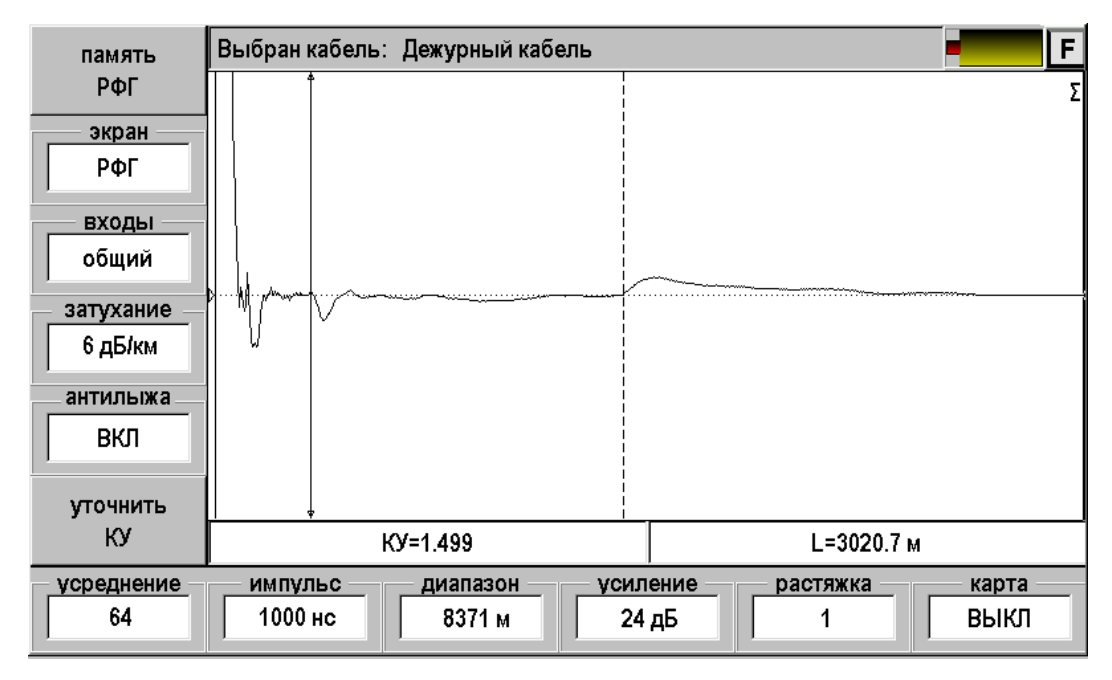

*Рис. 13. Рефлектограмма после подавления лыжи.* 

Вид рефлектограммы с исправленной «лыжей» принципиально лучше. Исчезла мертвая область после зондирующего импульса. Слабо различимый дефект кабеля теперь может быть четко локализован.

### **Функция «Затухание»**

<span id="page-21-0"></span>При распространении зондирующего импульса вдоль кабеля происходит его размытие и ослабление. В результате дефекты, расположенные вблизи прибора, выглядят более сильными, чем удаленные неоднородности. В таких условиях зачастую проблематично наблюдать даже открытый конец достаточно длинного кабеля.

Для компенсации затухания в кабеле прибор имеет функцию «Затухание». При нажатии соответствующей кнопки появится выпадающий список:

| память     |         | Выбран кабель: Дежурный кабель |          |            | F     |
|------------|---------|--------------------------------|----------|------------|-------|
| РФГ        | Ш       |                                |          |            |       |
| экран      | 5 дБ/км |                                |          |            |       |
| РФГ        | 4 дБ/км |                                |          |            |       |
| входы      | 3 дБ/км |                                |          |            |       |
| общий      |         |                                |          |            |       |
| затухание  | 2 дБ/км |                                |          |            |       |
| ВЫКЛ       | 1 дБ/км |                                |          |            |       |
| антилыжа   |         |                                |          |            |       |
| ВКЛ        |         |                                |          |            |       |
| уточнить   |         |                                |          |            |       |
| КУ         |         | KY=1.676                       |          | L=4579.1 M |       |
| усреднение | импульс | диапазон                       | усиление | растяжка   | карта |
|            | 2000 нс | 8371 м                         | $0\mu$ Б |            | выкл  |

*Рис. 14. Функция компенсации затухания.* 

Стилусом можно выбрать оптимальное значение или выключить функцию. Максимальное значение компенсации затухания составляет 12 дБ/км. Если выбран диапазон в 20 км, то общая компенсация должна составить  $20\times12=240$ дБ, что конечно недостижимо. В приборе введено ограничение: максимальное усиление в функции «Затухание» не может превосходить 20 дБ. Рекомендуется пользоваться компенсацией затухания совместно с функцией «Антилыжа» для проявления замаскированных дефектов кабеля.

## **Работа с памятью**

<span id="page-22-0"></span>Функция позволяет записать снятую рефлектограмму или прочитать ранее записанную для последующего сравнения.

При нажатии кнопки [Память РФГ] появится экран:

| память          | выберите РФГ или добавьте новую                    |                          |  |                 |                     |          | F             |  |  |  |  |  |
|-----------------|----------------------------------------------------|--------------------------|--|-----------------|---------------------|----------|---------------|--|--|--|--|--|
| РФГ             | время РФГ<br>тип РФГ<br>имя РФГ<br>дата РФГ        |                          |  |                 |                     |          |               |  |  |  |  |  |
| <b>ИСТОЧНИК</b> | 10.12.2009 14:48:51                                |                          |  |                 | 10.12.2009          | 14:49:13 | <b>He DSP</b> |  |  |  |  |  |
| база данных     | 10.12.2009 14:52:28                                |                          |  |                 | 10.12.2009 14:52:31 |          | He DSP        |  |  |  |  |  |
| удалить<br>всё  |                                                    | Список                   |  |                 |                     |          |               |  |  |  |  |  |
|                 |                                                    | предварительного         |  |                 |                     |          |               |  |  |  |  |  |
| удалить         |                                                    | Параметры рефлектограммы |  |                 |                     |          |               |  |  |  |  |  |
| РФГ             | $\Sigma = 1$<br>32 нс<br>131 м<br>0дБ<br>16B<br>x1 |                          |  |                 |                     |          |               |  |  |  |  |  |
|                 | изменить<br>имя                                    | сравнить<br>РФГ          |  | добавить<br>РФГ |                     |          | измерение     |  |  |  |  |  |

*Рис. 15. Память рефлектограмм.* 

<span id="page-22-1"></span>На экран выводится список ранее записанных рефлектограмм с окном предварительного просмотра. Навигация по списку осуществляется кнопками ▲▼. Выбранная рефлектограмма выделяется инверсией.

# *Управление*

Управление осуществляется с помощью кнопок:

- Источник
	- o База данных. Рефлектограмма записывается (читается) в базу данных и привязывается к определенному кабелю, выбранному через приложение «Список кабелей». Этот вариант стоит по умолчанию.
	- o Файл. Рефлектограмма записывается в виде отдельного файла с расширением .tdr. Связь с конкретным кабелем отсутствует.
- Удалить все удаление всех рефлектограмм из выбранного источника
- Удалить РФГ удаление выделенной рефлектограммы
- Изменить имя переименование выделенной рефлектограммы
- Сравнить РФГ выбор рефлектограммы для сравнения
- Добавить РФГ запись снятой рефлектограммы в выбранный источник
- Измерение возврат в режим измерения.

# *Запись рефлектограммы*

Снятую рефлектограмму можно записать. Для этого необходимо:

- <span id="page-23-0"></span>1. Нажать кнопку [Память РФГ] – появится экран работы с памятью
- 2. Нажать кнопку [Добавить РФГ] появится экран ввода названия рефлектограммы:

|                   | Предложенное название рефлектограммы |                |   |    |    |                              |   |   |   |   |                   |           |
|-------------------|--------------------------------------|----------------|---|----|----|------------------------------|---|---|---|---|-------------------|-----------|
|                   |                                      |                |   |    |    |                              |   |   |   |   |                   |           |
| отменить          |                                      |                |   |    |    |                              |   |   |   |   |                   | F         |
| ввод              |                                      |                |   |    |    | SELT_2011-10-19_15-42-17.xls |   |   |   |   |                   |           |
|                   | 1                                    | $\overline{2}$ | 3 | 4  | 5  | 6                            | 7 | 8 | 9 | 0 |                   | $\ddot{}$ |
|                   | ļ                                    | @              | # | \$ | %  | ٨                            | 8 | * | ( | ) | $\ddot{\cdot}$    |           |
|                   | Й                                    | Ц              | у | К  | E. | H                            | Г | Ш | Щ | 3 | X                 | Ъ         |
|                   | I                                    | Φ              | Ы | В  | A  | Π                            | P | o | Л | Д | Ж                 | Э         |
|                   | $\ddot{\phantom{0}}$                 | $\overline{ }$ | Я | Ч  | С  | M                            | N | Τ | ь | Б | ю                 | Ë         |
|                   | 2                                    |                |   |    |    |                              |   |   |   |   |                   |           |
| удалить<br>символ |                                      |                |   |    |    |                              |   |   |   |   |                   |           |
|                   |                                      | регистр        |   | << |    | ЯЗЫК<br>ввода                |   |   | > |   | завершить<br>ввод |           |

*Рис. 16. Ввод имени рефлектограммы.* 

3. Прибор предложит свое название рефлектограммы, состоящее из даты и времени. Если Вас устраивает такое название, то можно просто нажать кнопку [Завершить ввод] и рефлектограмма будет записана.

Если Вы хотите присвоить рефлектограмме оригинальное имя можно воспользоваться побуквенным вводом. После заполнения полного имени необходимо нажать кнопку [Завершить ввод]. Рефлектограмма будет записана и прибор возвратится в экран работы с памятью. Вновь записанная рефлектограмма появится в списке.

# *Сравнение рефлектограмм*

Для сравнения текущей рефлектограммы с ранее записанной необходимо:

- <span id="page-24-0"></span>1. Нажать кнопку [Память РФГ] – появится экран работы с памятью
- 2. Стилусом выбрать требуемую рефлектограмму из списка

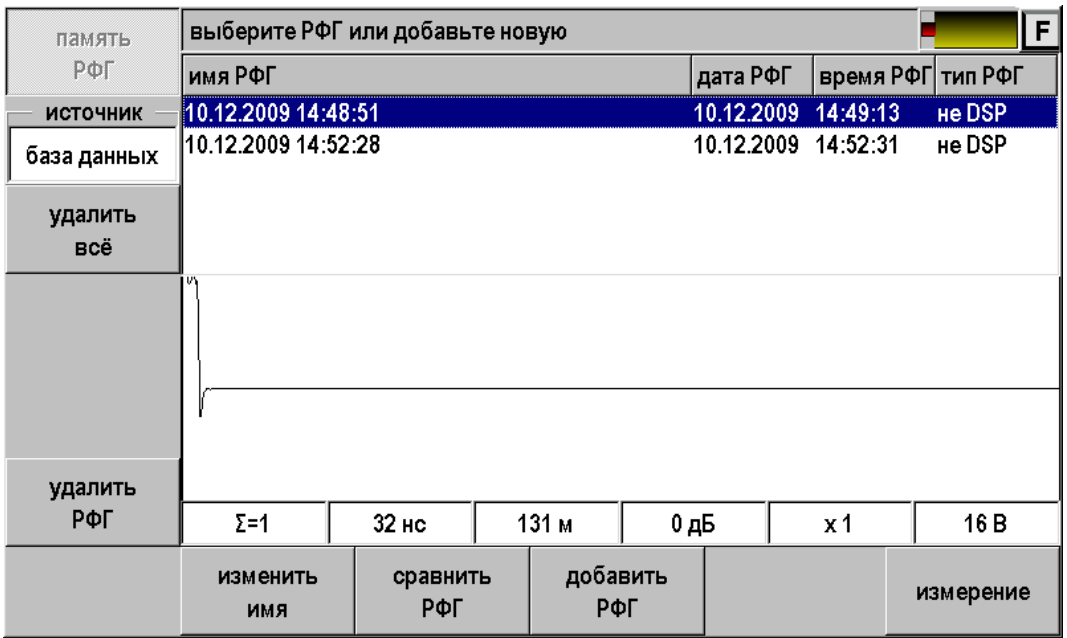

*Рис. 17. Выбор рефлектограммы.* 

3. Нажать кнопку [Сравнить РФГ]. Прибор перейдет в режим измерений и на экране одновременно появятся текущая рефлектограмма (зеленого цвета) и рефлектограмма из памяти (красная). Для лучшего наблюдения рефлектограммы несколько разнесены по вертикали.

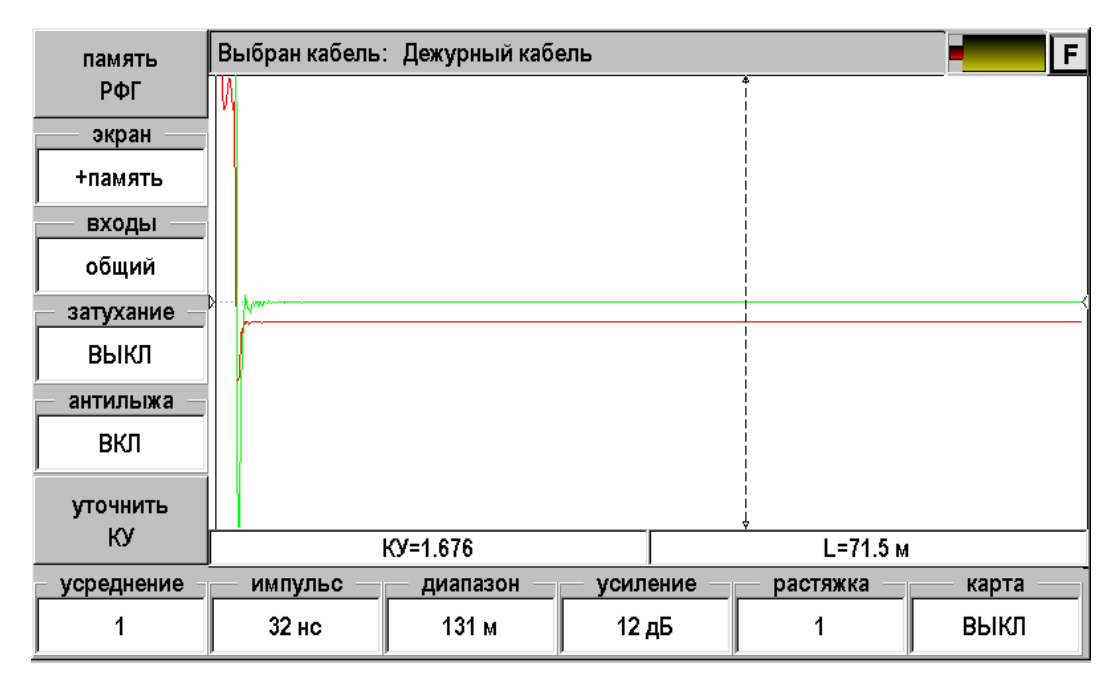

*Рис. 18. Сравнение рефлектограмм.* 

Кнопкой [Экран] можно выбрать варианты отображения:

- РФГ измеряемая рефлектограмма
- +память измеряемая рефлектограмма и рефлектограмма из памяти
- Разность разница между измеряемой рефлектограммой и рефлектограммой из памяти

# **Измерение и оперативное изменение коэффициента укорочения**

<span id="page-25-0"></span>Если Вы работаете с кабелем выбранным в приложении «Список кабелей», то прибор берет значение коэффициента укорочения (КУ) из базы данных. Лучше всего ввести правильное значение КУ в базу. Иногда требуется оперативная коррекция КУ.

Для дежурного кабеля это требуется всегда.

# *Оперативная коррекция КУ*

Для оперативной коррекции КУ необходимо:

<span id="page-26-0"></span>• Нажать кнопку на поле  $[KY=1.499]$ .

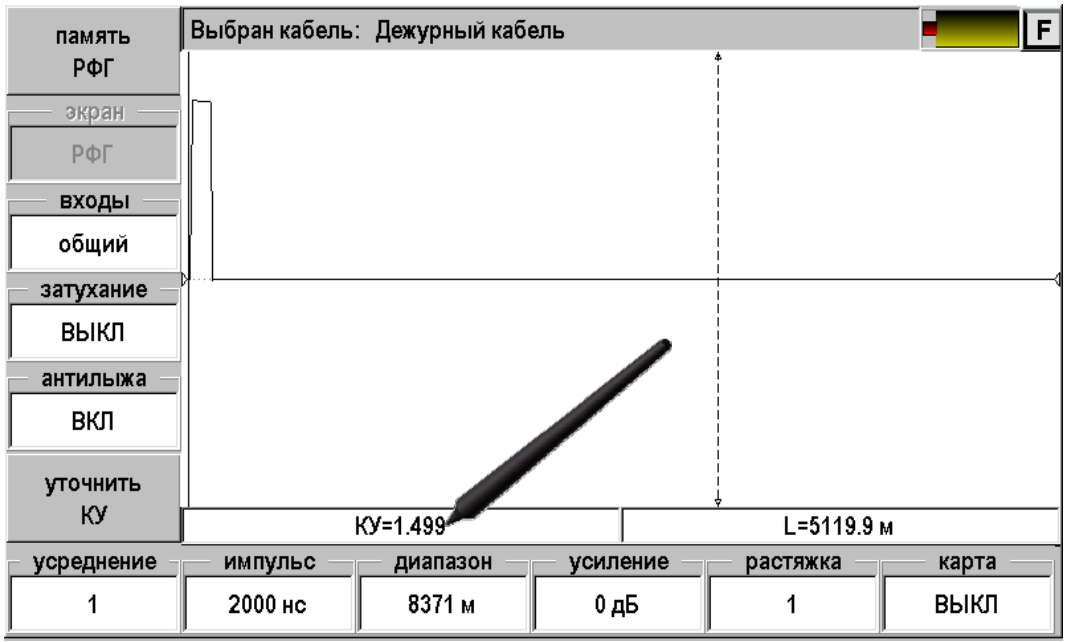

*Рис. 19. Вход в операцию ввода коэффициента укорочения.* 

Появится экран:

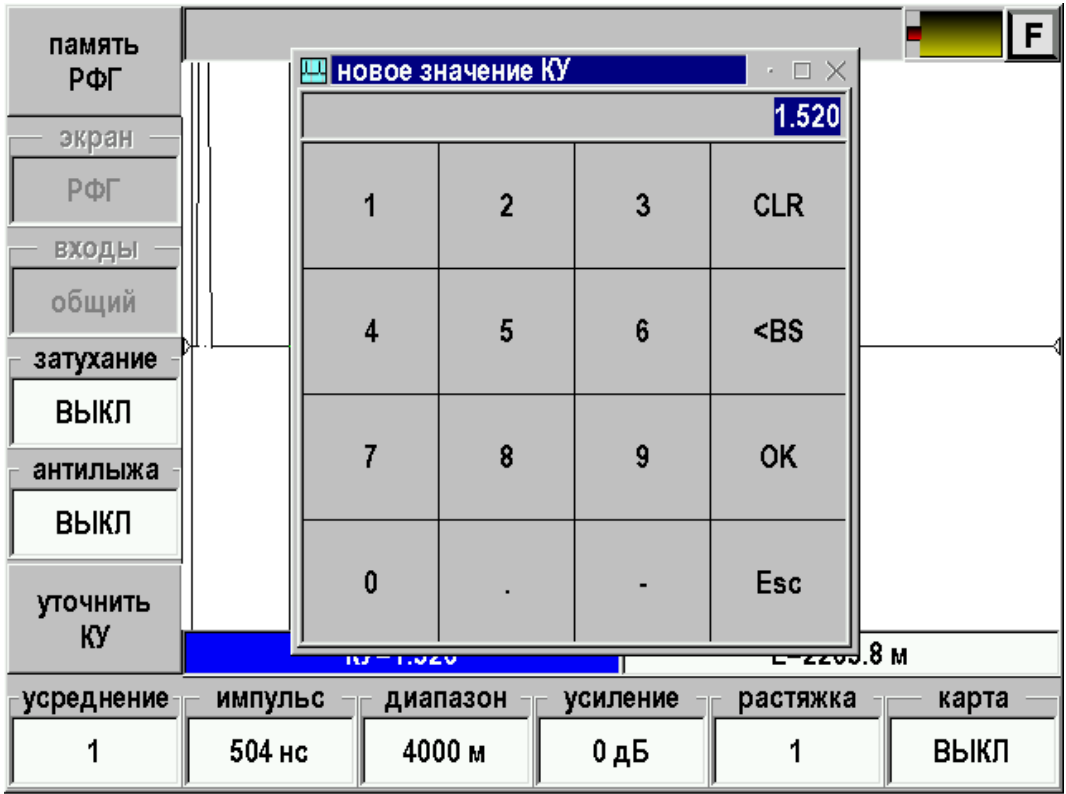

*Рис. 20. Ввод коэффициента укорочения.* 

Введите требуемое значение коэффициента укорочения и нажмите [OK]

# *Измерение КУ*

<span id="page-27-0"></span>Для измерения коэффициента укорочения необходимо иметь отрезок кабеля известной длины. Далее:

- 1. Подключить кабель к рефлектометру
- 2. Установить маркеры на начало и конец отрезка известной длины

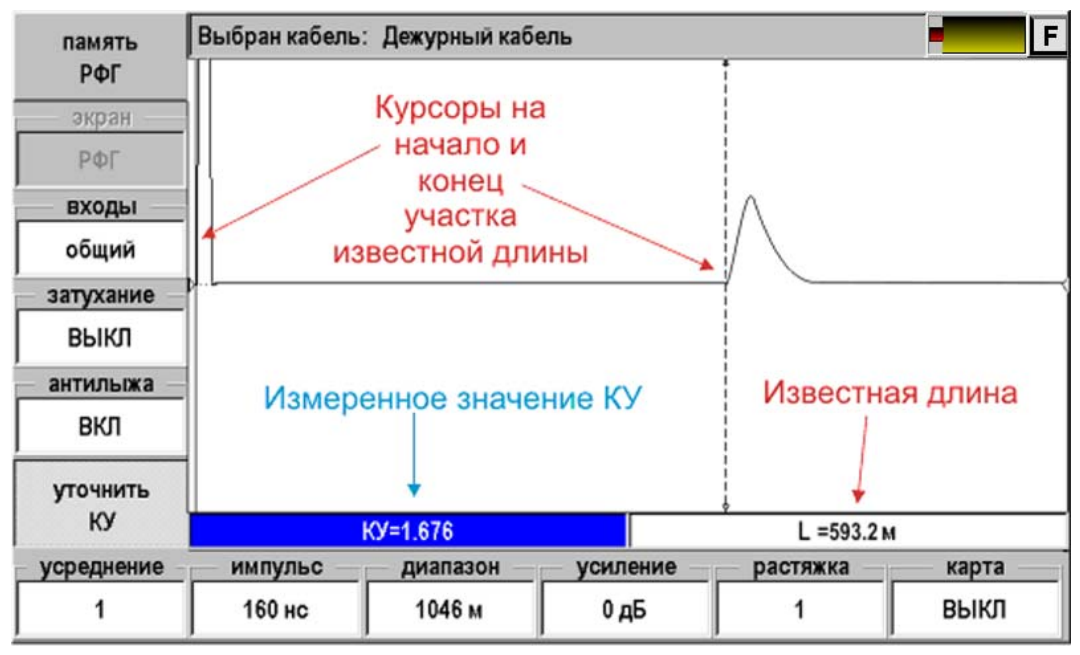

*Рис. 21. Установка маркеров для измерения коэффициента укорочения.* 

3. Нажать кнопку [Уточнить КУ]

| память     | Выбран кабель: Дежурный кабель |          |                                                             |                 |                            | F       |  |  |  |  |  |  |  |
|------------|--------------------------------|----------|-------------------------------------------------------------|-----------------|----------------------------|---------|--|--|--|--|--|--|--|
| РФГ        |                                |          | $\square$ $\times$<br>  расстояние между курсорами, м<br>k. |                 |                            |         |  |  |  |  |  |  |  |
| экран      |                                |          | 35187.4                                                     |                 |                            |         |  |  |  |  |  |  |  |
| РФГ        |                                |          | $\overline{2}$                                              | 3               | <b>CLR</b>                 |         |  |  |  |  |  |  |  |
| входы      |                                |          |                                                             |                 |                            |         |  |  |  |  |  |  |  |
| общий      |                                |          |                                                             |                 |                            |         |  |  |  |  |  |  |  |
| затухание  |                                | 4        | 5                                                           | 6               | <bs< td=""><td></td></bs<> |         |  |  |  |  |  |  |  |
| выкл       |                                |          |                                                             |                 |                            |         |  |  |  |  |  |  |  |
| антилыжа   |                                | 7        | 8                                                           | 9               | <b>OK</b>                  |         |  |  |  |  |  |  |  |
| ВКЛ        |                                |          |                                                             |                 |                            |         |  |  |  |  |  |  |  |
| уточнить   |                                | 0        |                                                             |                 | Esc                        |         |  |  |  |  |  |  |  |
| КУ         |                                | и        |                                                             |                 |                            | ∥72.4 м |  |  |  |  |  |  |  |
| усреднение | импульс                        | диапазон |                                                             | усиление        | растяжка                   | карта   |  |  |  |  |  |  |  |
|            | 160 нс                         | 1046 м   |                                                             | 0 <sub>45</sub> |                            | ВЫКЛ    |  |  |  |  |  |  |  |

*Рис. 22. Ввод длины участка для измерения коэффициента укорочения.* 

- Надо ввести известную длину отрезка кабеля и нажать [OK].
- Прочитать измеренное значение КУ
- Выключить режим, вновь нажав [Уточнить КУ].

# <span id="page-28-0"></span>**ИЗМЕРЕНИЯ DSL**

# **Выбор режима**

Можно выставить следующие режимы:

<span id="page-28-1"></span>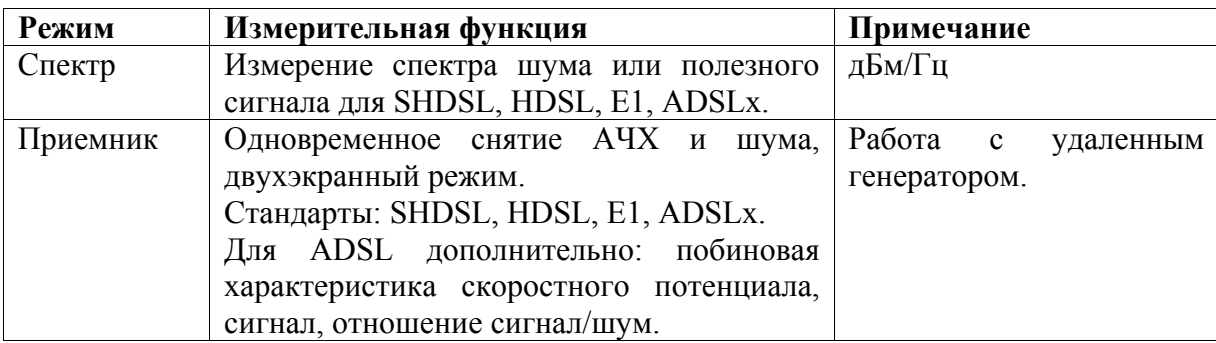

Подробно работа режимов описана ниже.

#### **Единицы измерения**

<span id="page-29-0"></span>Мощность сигнала в логарифмическом масштабе измеряется в специальных единицах дБм («децибелы мощности»). Это мощность измеренного сигнала по отношению к мощности эталонного сигнала в 1 мВт:

$$
P[\partial E M] = 10 \times \lg \frac{P[\text{M} \sin \theta]}{1 \text{M} \sin \theta}
$$

Логарифмическая система единиц удобна для учета затухания сигнала. На сколько дБ ослаб сигнал, на столько дБм уменьшилась его мощность. Например, если сигнал ослаб в 2 раза, это означает, что его уровень уменьшился на 6 дБ, а его мощность снизилась на 6 дБм.

Однако мощность передатчика, во-первых, неравномерно распределена в рабочем диапазоне частот. Во-вторых, сигнал неравномерно затухает на разных частотах. Чтобы учесть эту неравномерность, в международной практике измерений используют единицы спектральной плотности мощности дБм/Гц: отношение мощности сигнала в узкой полосе частот к ширине полосы (тоже в логарифмическом масштабе).

После прохождения сигнала через выделенную линию широкополосного доступа, этот сигнал ослабнет в соответствии с длиной линии и коэффициентом ослабления сигнала для каждой частоты передачи. Скорость передачи будет определяться отношением ослабленного сигнала к шуму в линии на стороне приемника. Поэтому шум в линии измеряется в тех же единицах, что и сигнал: дБм/Гц. Чтобы найти отношение сигнал/шум на любой частоте, надо просто вычесть из величины сигнала в дБм/Гц величину шума в дБм/Гц. Это надо делать с учетом знака. Например, плотность мощности сигнала на частоте 800 кГц составляет -60дБм/Гц, а спектральная плотность шума на той же частоте -110дБм/Гц. Отношение сигнал/шум равно -60 – (-110) = 50 дБ (отношение, как и затухание, измеряют в дБ).

Показания разных приборов. Несколько слов о том, что некоторые приборы в своих показаниях используют другие единицы. Например, ALT 2000 измеряет плотность сигнала и шума в дБм (dBm). На самом деле ALT 2000 по умолчанию измеряет мощность сигнала или шума в узкой полосе 5 кГц. Как перейти от показаний ALT 2000 к стандартной системе единиц? Ширина полосы 5 кГц в логарифмическом масштабе равна 10\*lg5000 = 37. Для того, чтобы от показаний ALT 2000 перейти к дБм/Гц, нужно отнять от них 37. Например, международные стандарты ETSI/ANSI используют маски шума для восходящего потока (upstream) на уровне -90 дБм/Гц, а для нисходящего потока (downstream) на уровне -100 дБм/Гц. В единицах прибора ALT 2000 эти маски -53 dBm и -63 dBm соответственно. То есть разница в эти самые 37 единиц.

Прибор в библиотеке масок использует международные единицы дБм/Гц, которые соответствуют маскам ALT 2000 в dBm.

## *Назначение*

<span id="page-30-1"></span><span id="page-30-0"></span>Измерение спектра шума или полезного сигнала.

<span id="page-30-2"></span>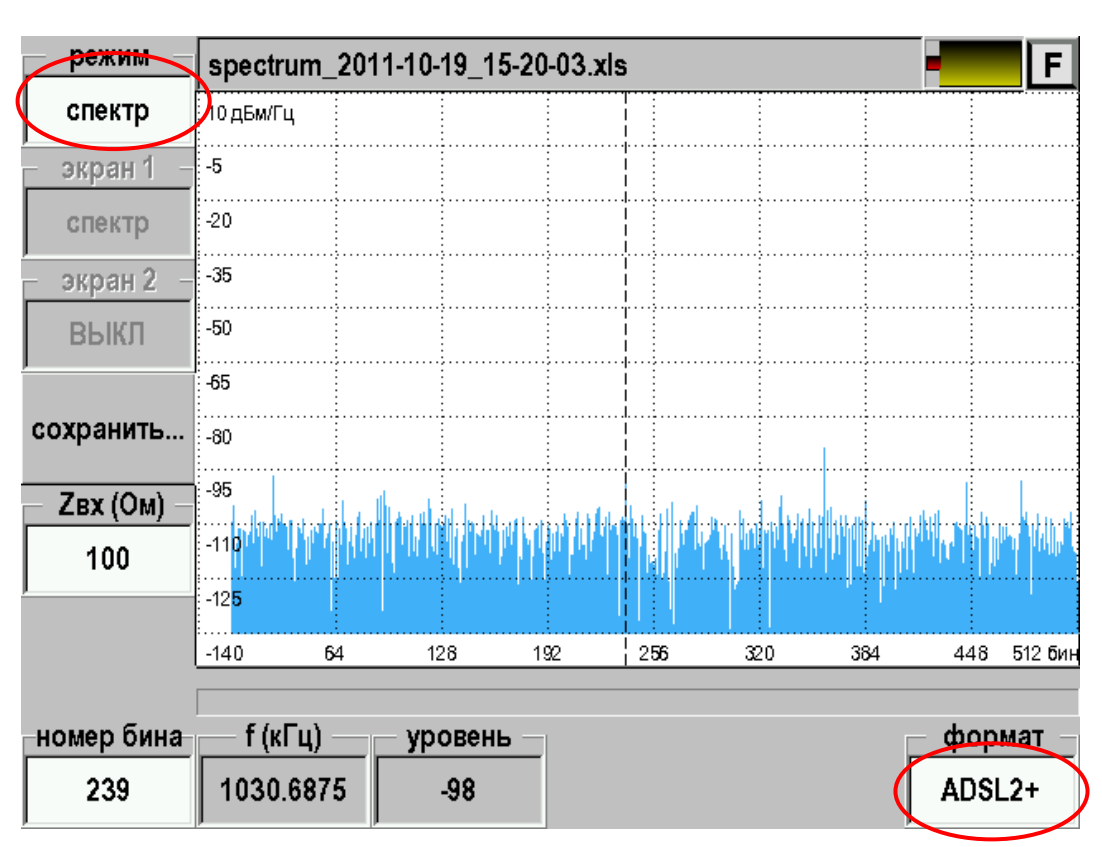

# *Вид экрана*

*Рис. 23. Спектр.* 

Перемещая курсор стилусом, можно менять частоту и исследовать частотные характеристики. Частота и измеряемые уровни показаны в нижних информационных окнах.

В окне «формат» выберите нужную технологию: SHDSL, HDSL, E1, ADSLx.

Все характеристики будут сняты и показаны в соответствии с выбранной технологией.

#### *Назначение*

<span id="page-31-1"></span><span id="page-31-0"></span>В этом режиме прибор принимает сигнал от генератора на дальнем конце кабеля. Это может быть генераторы Сигма, Дельта, Дельта DSL или прибор Гамма DSL, работающий в режиме генератора. Генератор работает в режиме циклического перебора частот для снятия АЧХ и с паузой для измерения шума в линии.

Поддерживаемые технологии: SHDSL, HDSL, E1, ADSL, ADSL2, ADSL2+.

В режиме «приемник» прибор автоматически синхронизируется с генератором на дальнем конце, когда тот начинает новый цикл. Для запуска синхронизации нажмите кнопку [OK]. Прибор ждет начала цикла, затем после синхронизации начинает измерения. Характеристики исследуются после завершения цикла.

<span id="page-31-2"></span>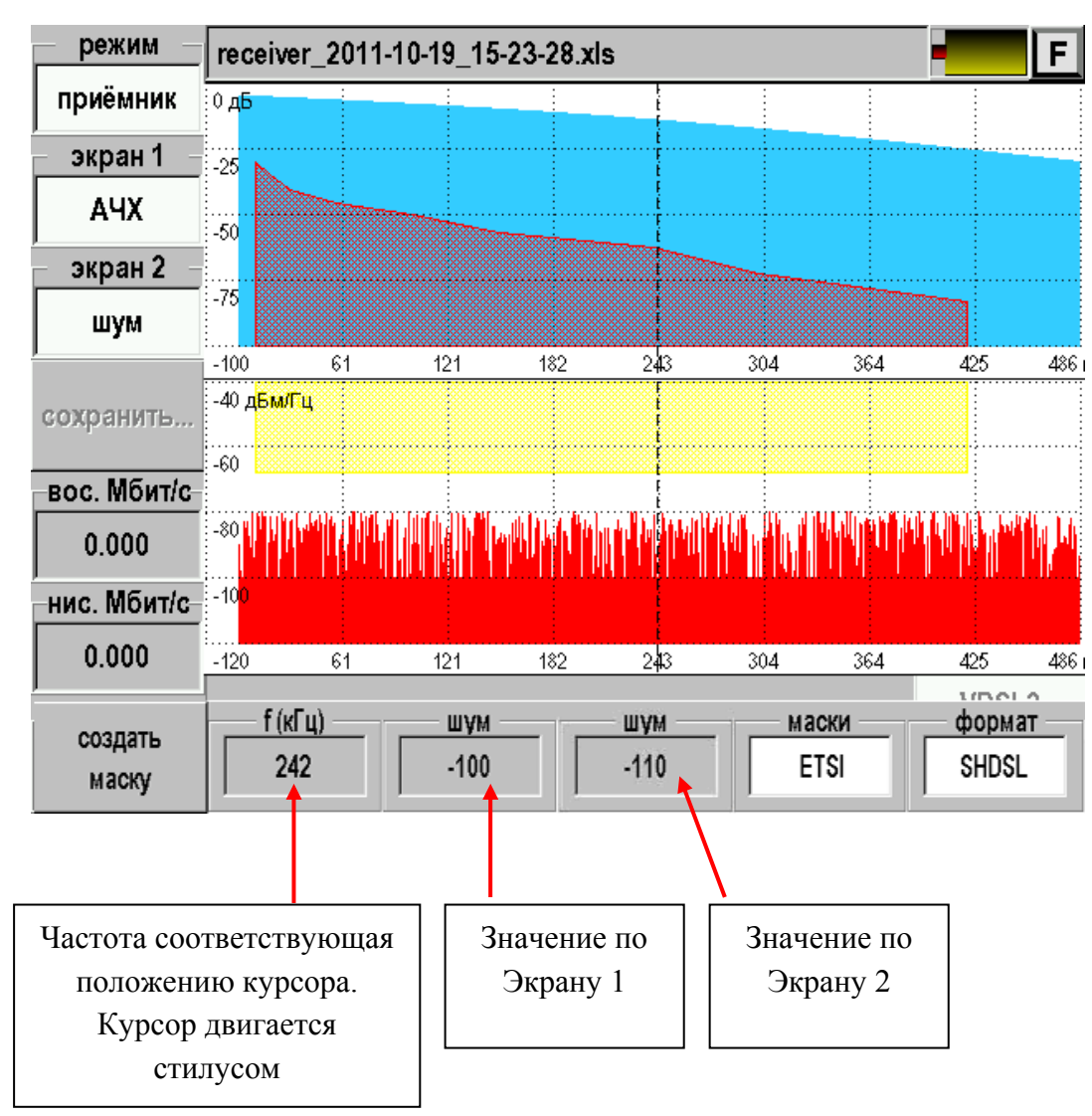

*Вид экрана*

*Рис. 24. Приемник. SHDSL.* 

Здесь показан экран для технологии SHDSL. Аналогичная картинка для HDSL, E1 (ИКМ). Экран приемника для технологий ADSL отличается дополнительными расчетными характеристиками и описан отдельно.

Прибор работает в «двухэкранном» режиме, одновременно показывая снятую АЧХ и спектр шума. Кнопками [экран 1] и [экран 2] осуществляется выбор, что показывать в экране 1 и экране 2.

<span id="page-32-0"></span>Если Вы хотите увеличить картинку на весь экран, в [экран 2] выставьте «ВЫКЛ», будет работать только увеличенный экран 1.

#### *Приемник ADSL*

Подключение к линии осуществляется через разъем TDR.

#### **Технология ADSL**

Ассиметричная цифровая технология связи (ADSL) имеет ряд особенностей. Вся рабочая полоса частот разбивается на каналы – бины. Каждый бин занимает полосу в 4,3125 кГц и служит для передачи информации с использованием квадратурно-амплитудной модуляции QAM, известной по обычным модемам. Таким образом осуществляется частотное уплотнение.

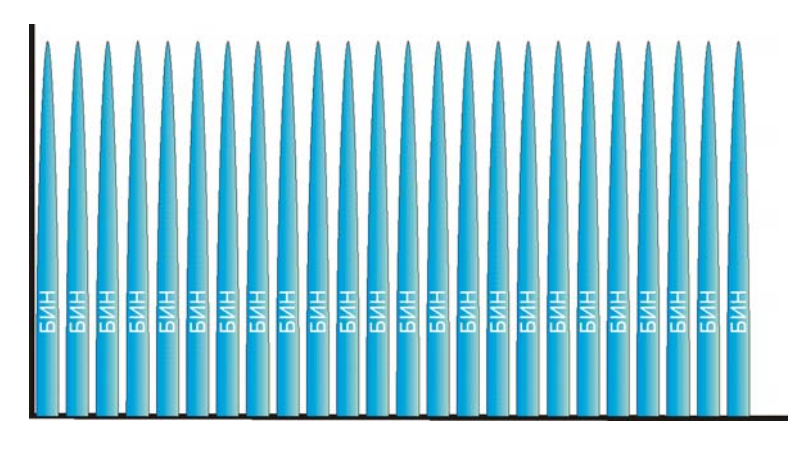

*Рис. 25. Бины.* 

Общее количество бинов составляет 256 для ADSL и ADSL2 и 512 – для ADSL2+. Бины нумеруются начиная с нуля. Бин №0 в цифровой передаче не используется и резервируется для голосовой связи. Последние бины также не используются. Остальные – распределяются в зависимости от решаемых задач. Часть отводится для передачи от абонента к станции (восходящий поток, или upstream), другая – для передачи от станции к абоненту (нисходящий поток, или downstream), часть возможно резервируется для других систем связи.

Наиболее часто используются две схемы распределения частот:

- Схема без перекрытия спектров восходящего и нисходящего потоков для работы поверх голосовой связи (Annex A)
- Схема без перекрытия спектров восходящего и нисходящего потоков для работы поверх протокола ISDN (Annex B). Этот вариант дает меньшую скорость связи и применяется для обеспечения совместной работы с системами охранной сигнализации и АВУ.

# **Annex A**

Для наиболее распространенного варианта работы ADSLx поверх голосовой связи без перекрытия спектров восходящего и нисходящего потоков распределение бинов показано ниже.

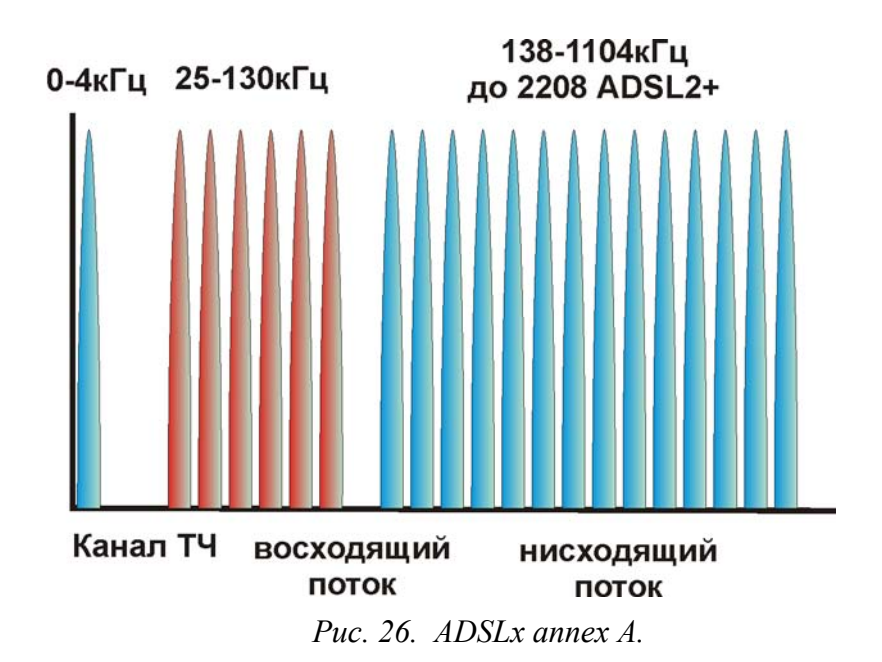

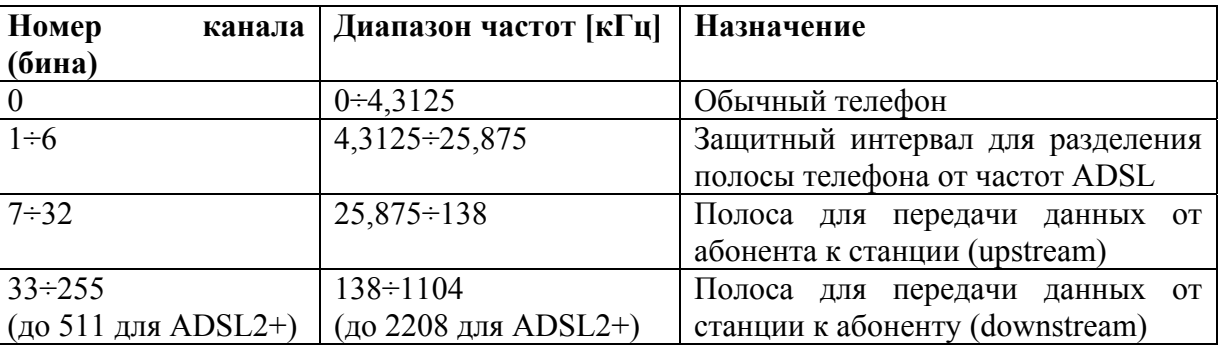

Очень часто производители не используют бины 31 и 32 для лучшего разделения потоков вверх (к станции) и вниз (к абоненту).

## **Annex B**

Для работы ADSLx поверх ISDN, систем охранной сигнализации или АВУ без перекрытия спектров восходящего и нисходящего потоков распределение бинов показано ниже.

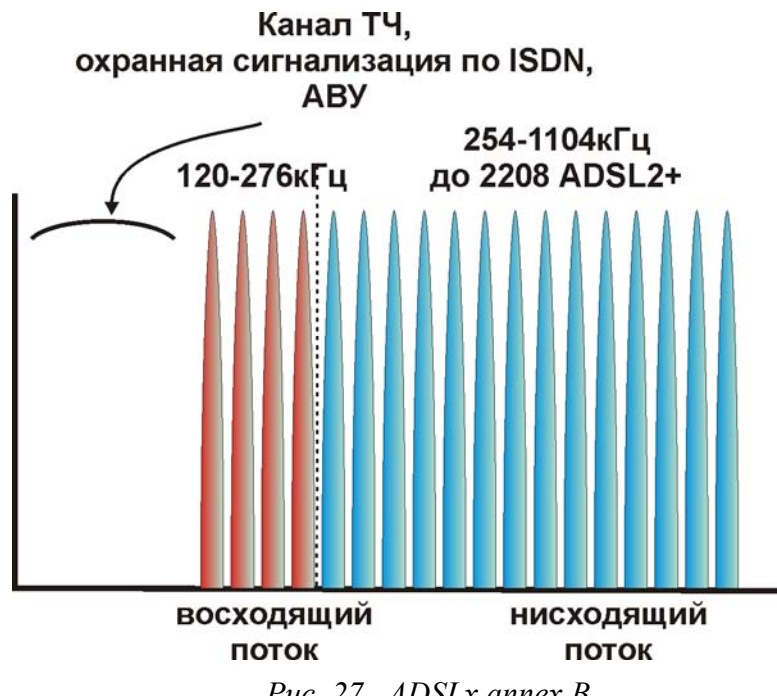

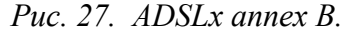

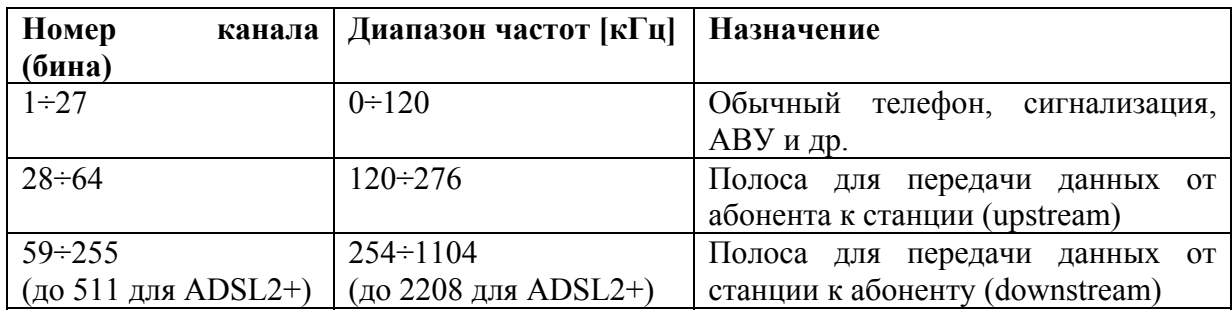

Часто производители оборудования не используют бины 60÷65 для частотного разделения восходящего и нисходящего потоков.

# **Annex M**

Приложение к стандартам ADSL2/2+, позволяющее достичь скорости восходящего потока до 3 Мбит/c за счет расширения спектра частот, занимаемых Upstream потоком данных. Распределение бинов для варианта без перекрытия спектров показано ниже.

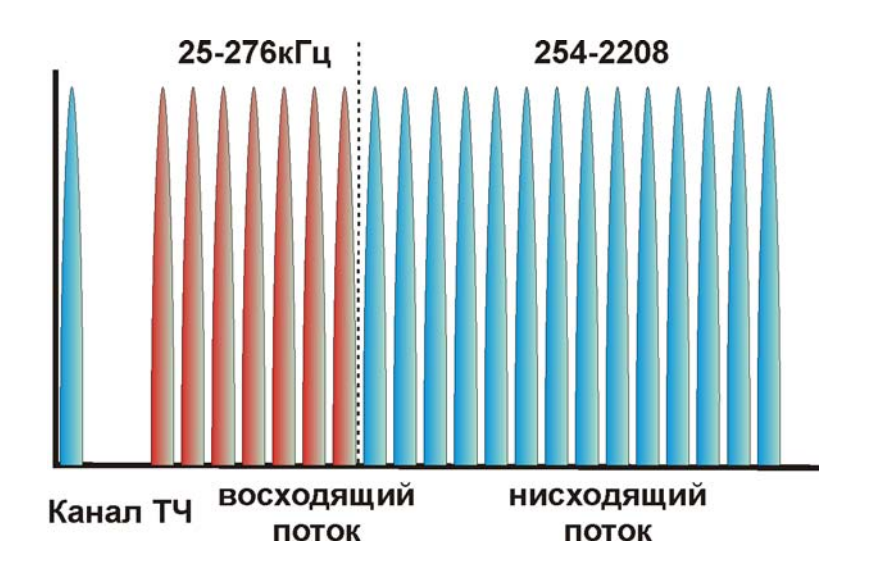

*Рис. 28. ADSLx annex M.* 

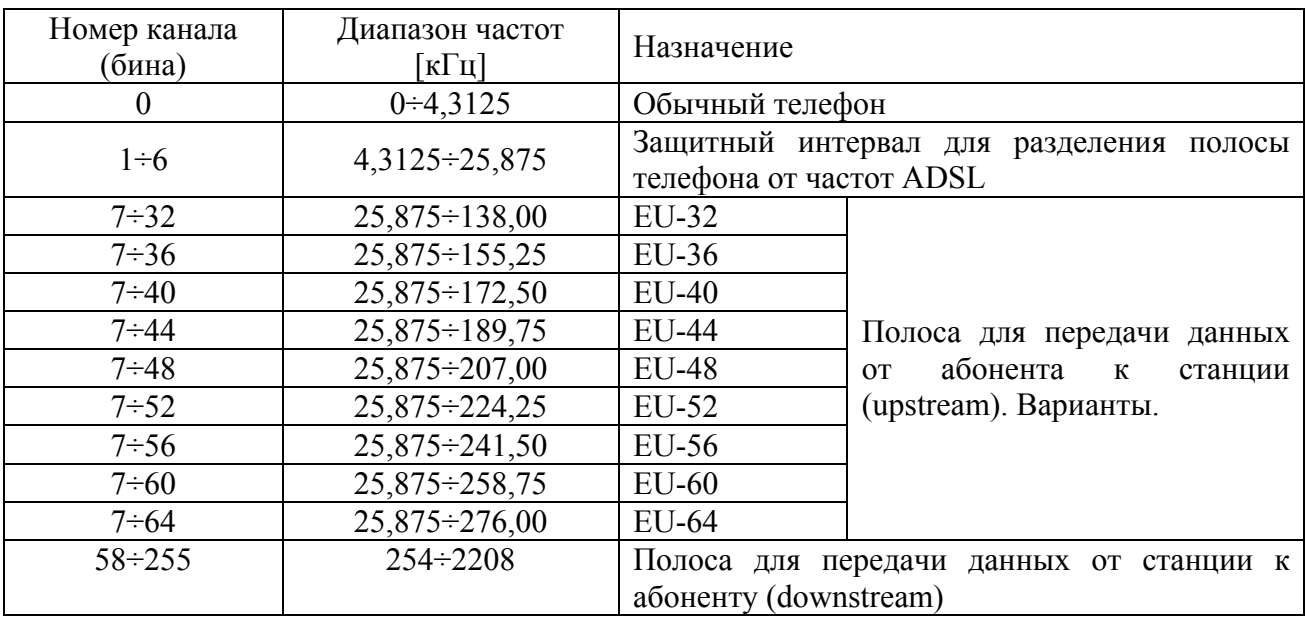

#### **Annex L (Reach-Extended ADSL2**, **ReADSL2)**

Приложение к стандарту ADSL2, позволяющее увеличить максимально достижимую дальность ADSL с 6.1 км до 6.5 км. Высокие частотные спектры ADSL2 не могут быть использованы на предельных расстояниях в связи с сильным затуханием. По сравнению с классическим ADSL2 ReADSL2 позволяет увеличить расстояние покрытия при малых скоростях или увеличить скорость передачи на предельных расстояниях ADSL2. Достигается это за счет отказа от высокочастотных бинов и «задирания» мощности сигнала оставшихся.

#### **Измеряемые параметры**

В формате ADSL, ADSL2, ADSL2+ выводится ряд дополнительных специфических характеристик. Их можно вывести как в экране 1, так и в экране 2.

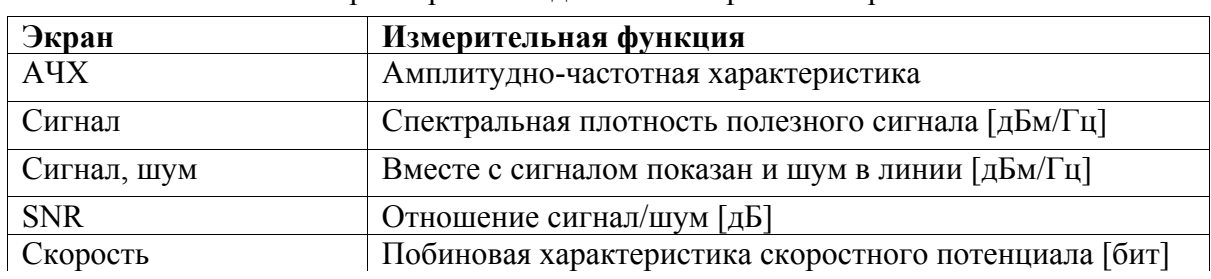

Полный список параметров выводимых на Экран 1 и Экран 2:

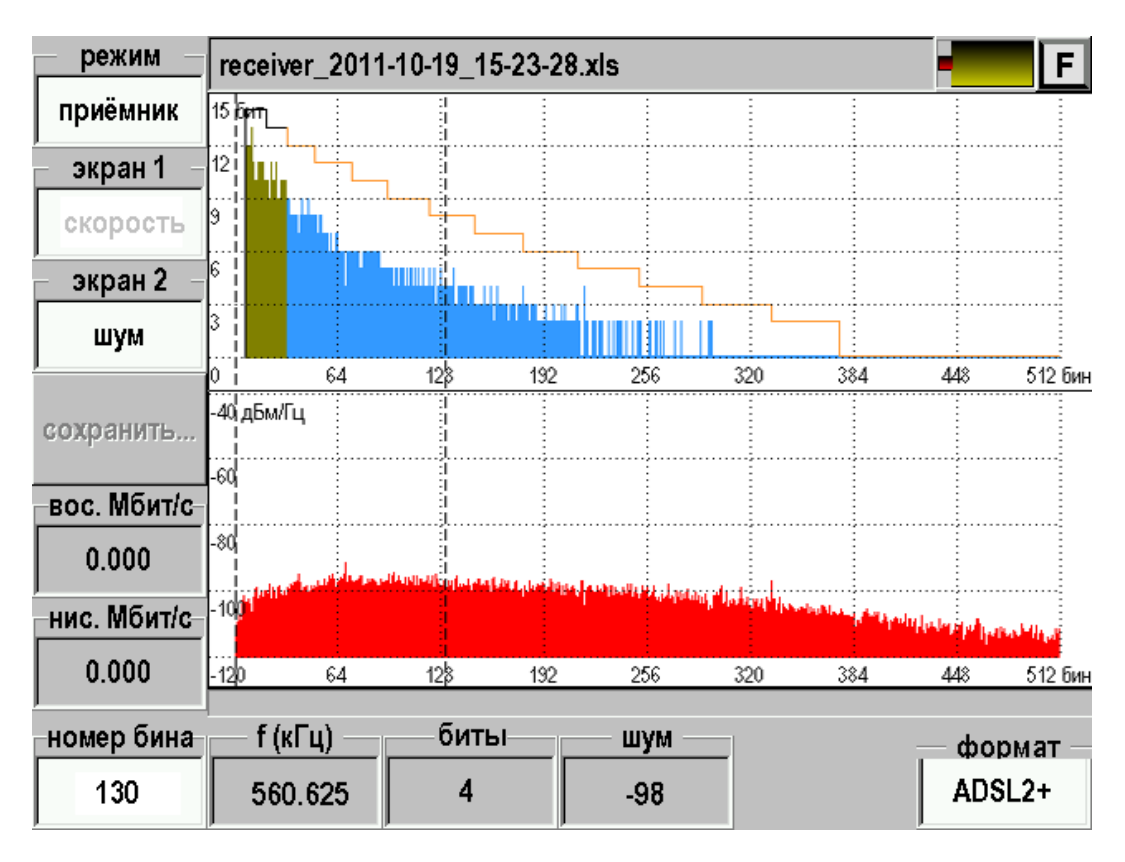

*Рис. 29. Приемник. ADSL2.* 

#### **Экран «АЧХ»**

Как и ранее выводится измеренная амплитудно-частотная характеристика линии.

## **Экран «Сигнал»**

Выходные сигналы ADSL-передатчиков жестко регламентированы. В соответствии с международными стандартами передатчик выдает в линию сигал со спектральной плотностью показанной на рисунках.

1. Спектральная плотность на выходе передатчика в нисходящем потоке (от станции к абоненту) для технологий ADSL и ADSL2. Вариант без перекрытия спектров нисходящего и восходящего потоков.

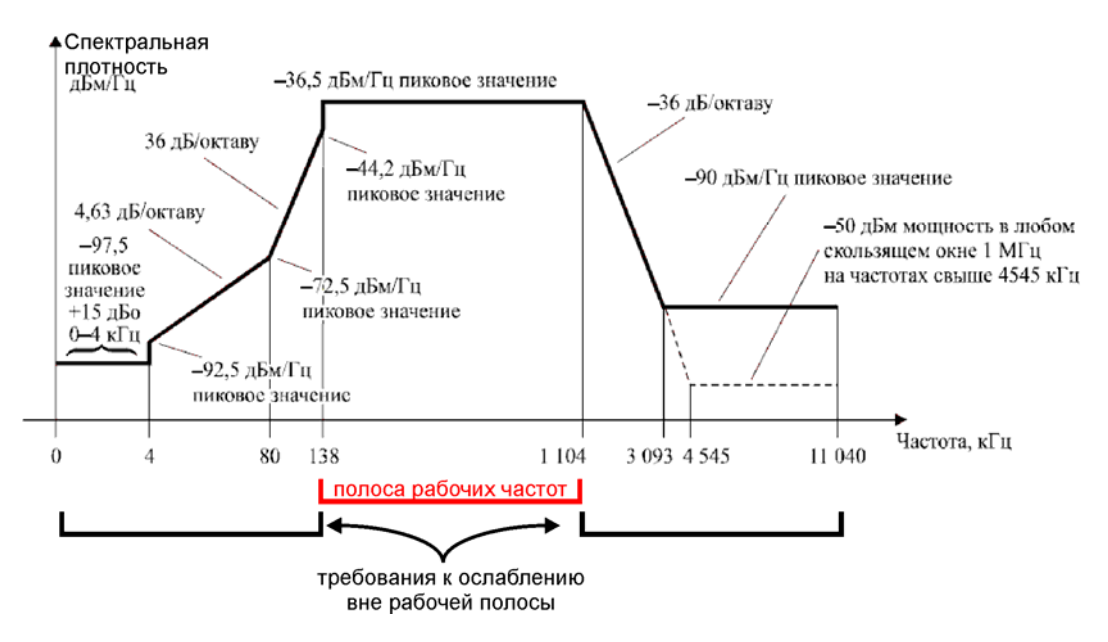

*Рис. 30. Спектральная маска передатчика станции ADSL и ADSL2.* 

2. Спектральная плотность на выходе передатчика в восходящем потоке (от абонента к станции) для технологий ADSL и ADSL2. Вариант без перекрытия спектров нисходящего и восходящего потоков.

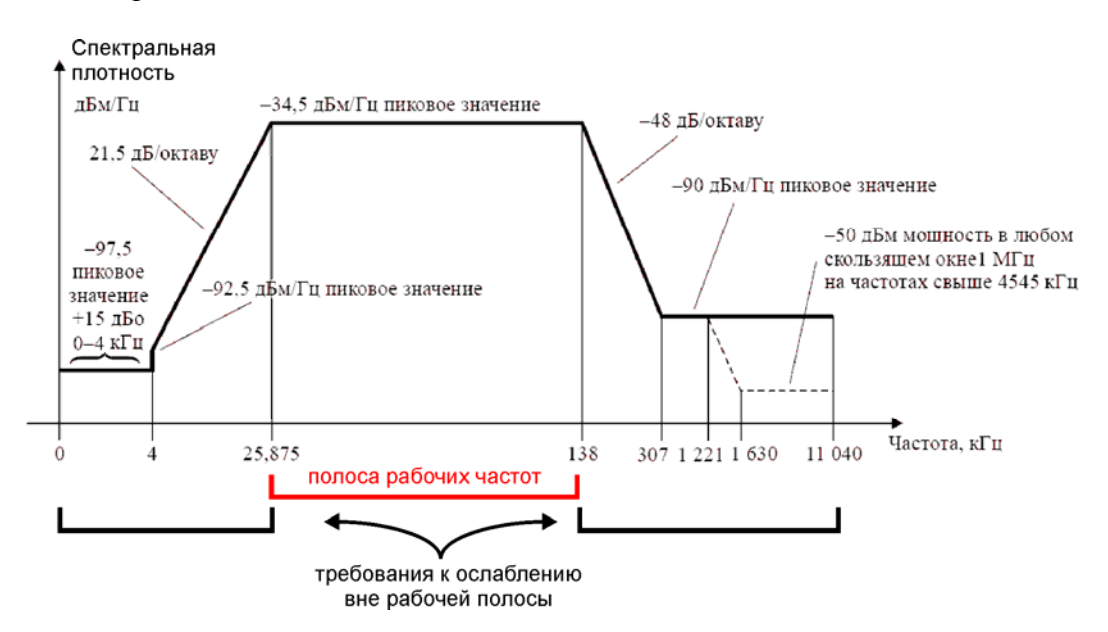

*Рис. 31. Спектральная маска передатчика абонента ADSL и ADSL2.* 

3. Спектральная плотность на выходе передатчика в нисходящем потоке (от станции к абоненту) для технологий ADSL2+. Вариант без перекрытия спектров нисходящего и восходящего потоков.

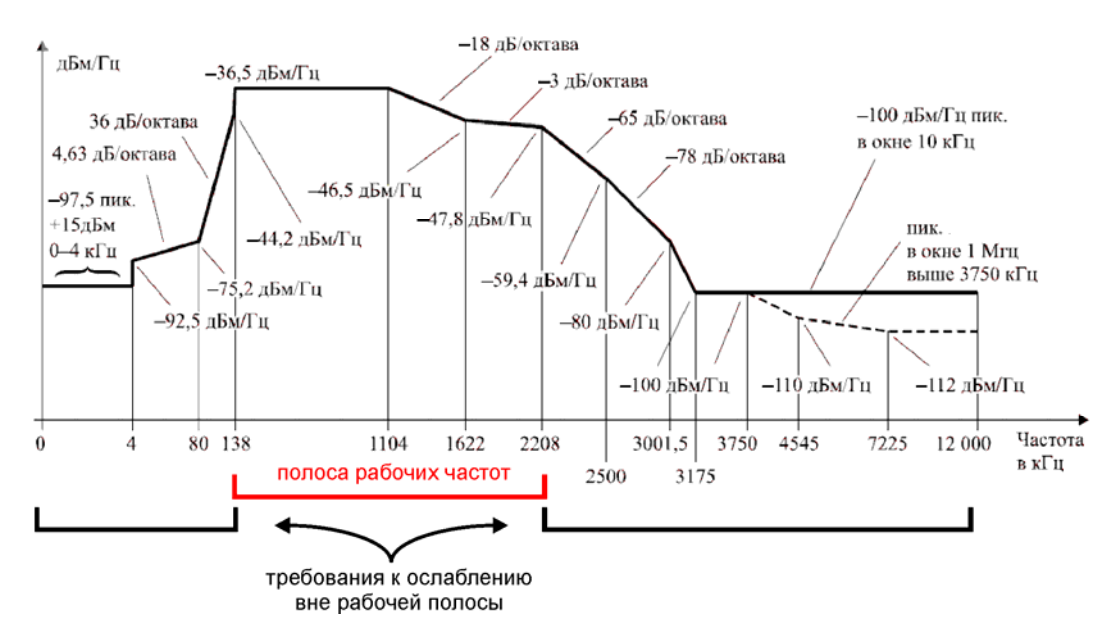

*Рис. 32. Спектральная маска передатчика станции ADSL2+.* 

4. Спектральная плотность на выходе передатчика в восходящем потоке (от абонента к станции) для технологий ADSL и ADSL2. Вариант без перекрытия спектров нисходящего и восходящего потоков.

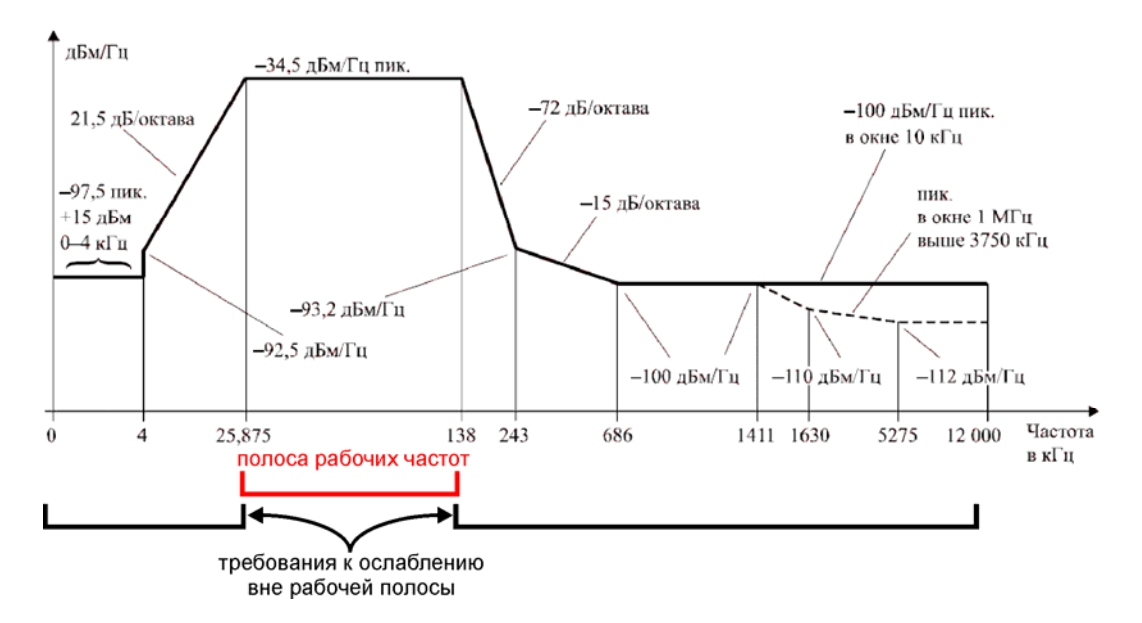

*Рис. 33. Спектральная маска передатчика абонента ADSL2+.* 

При прохождении через кабель сигналы ослабляются.

Прибор измеряет амплитудно-частотную характеристику линии (АЧХ) и рассчитывает ADSL сигналы с учетом ослабления.

В экране «Сигнал» выводится спектральная плотность ослабленного в линии ADSL сигнала.

#### **Экран «Сигнал, шум»**

В экране помимо спектральной плотности сигнала выводится значение плотности шума в дБм/Гц. Такое представление информации позволяет наглядно отобразить возникающие проблемы, приводящие к уменьшению отношения сигнал/шум (SNR). Определить за счет чего уменьшается SNR: повышенное затухание в линии или повышенный уровень шума.

#### **Экран «SNR»**

Отношение сигнал/шум (SNR) является важнейшей характеристикой канала связи. Именно от этой величины зависит качество связи. В технологии ADSL – скорость передачи данных.

#### **Экран «Скорость»**

Выводится информация о скоростном потенциале линии, рассчитанном по результату измерения значения отношения сигнал/шум SNR. Расчет производится на основе теоремы Шеннона.

Скорость [бит/секунда] в *i* бине определяется по формуле:

$$
V_i = \frac{4000}{3} \times (SNR_i - F)
$$

Общий скоростной потенциал находится суммированием по всем используемым бинам:

$$
V_i = \frac{4000}{3} \times \sum_i (SNR_i - F)
$$

Параметр помехозащищенности *F* характеризует неидеальность технологии связи и включает в себя следующие составляющие:

$$
F=\varGamma+M-G
$$

 $\Gamma = 9.8 \approx 10 \text{ }\mathrm{A}$ Б – постоянная, определяемая допустимым уровнем ошибок 1E-7, принятым для ADSL.

М – запас помехоустойчивости. Обычно в модемах устанавливается не менее 6 дБ. Для учета разброса параметров различных модемов мы выбрали значение 12 дБ

 $G = 2$  дБ - «кодовое усиление», связанное с алгоритмом исправления ошибок Рида-Соломона в ADSL.

Таким образом, в приборе принято значение параметра *F* = 20 дБ.

Если Вас не устраивает такое значение, его можно изменить через приложение «Настройки».

- Для этого необходимо открыть из главного меню приложение «Настройки».
- Выбрать раздел «Свойства приложений».
- Изменить параметр «Запас помехозащищенности».

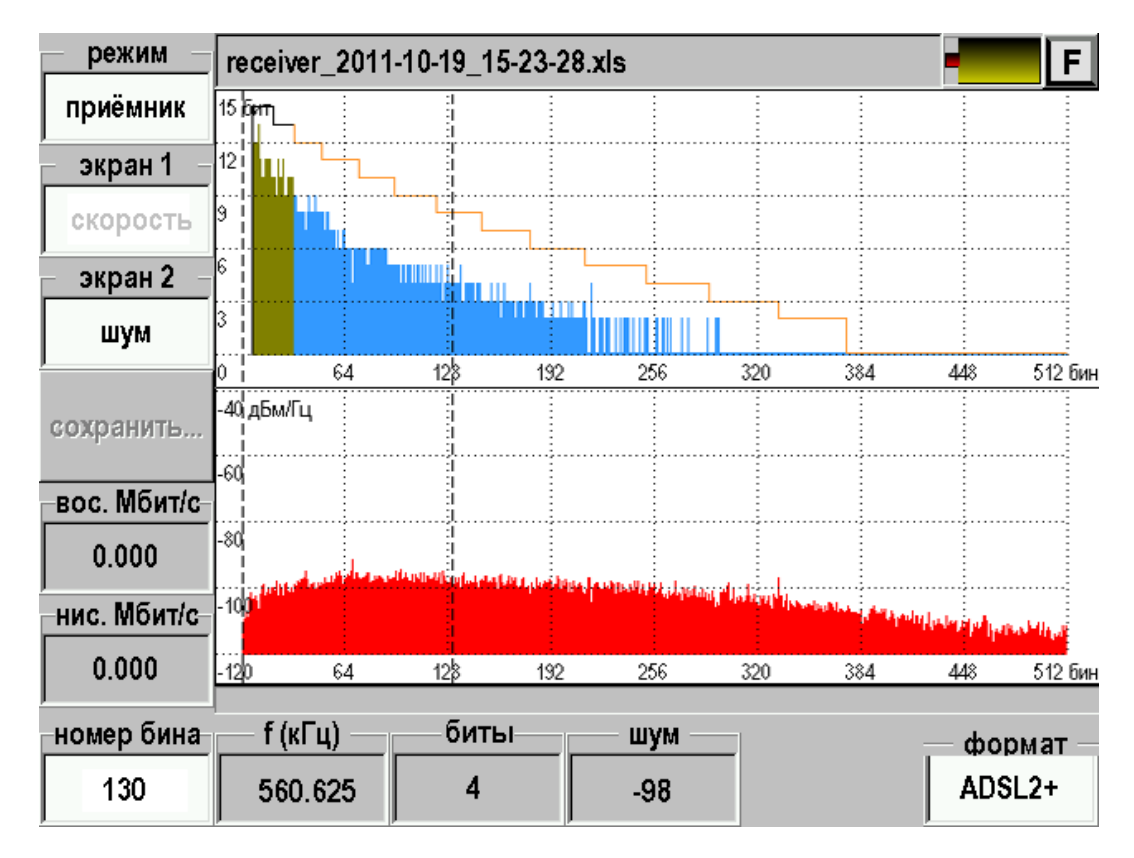

*Рис. 34. Приемник ADSL. Скорость.* 

В информационных окнах выведены: скоростной потенциал нисходящего (к абоненту) и восходящего (к станции) потоков; номер бина, соответствующей положению курсора; скорость передачи (биты) по данному бину. Это позволяет детально анализировать особенности скоростного потенциала линии и причины потери скорости.

При отображении побиновой скорости на экран выводится маска соответствующая той скорости которая была бы в исследуемом кабеле при нормированном уровне белого шума -110 дБм/Гц. Если измеренная скорость сильно не дотягивает до этой маски имеет смысл искать причину аномально высокого шума в кабеле.

Другие маски в приемнике ADSL отсутствуют. Это связано с тем, что технология ADSLx позволяет гибко подстраивать аппаратуру связи под свойства конкретного кабеля. Экспертной оценкой линии является ее скоростной потенциал и его соответствие длине линии нужного качества. Проверка на соответствие длине проводится в приложении «ADSL паспорт» при паспортизации или диагностики линии.

#### **Сохранение результатов**

<span id="page-41-0"></span>Результаты измерения можно сохранить в памяти прибора нажав кнопку [сохранить]. В результате будет создан файл с именем показанным в верхнем поле экрана. Имя включает название приложения, дату и время создания. После переноса файла в персональный компьютер он может быть открыт программой Microsoft Excel.

#### *Создание папки*

<span id="page-41-1"></span>Рефлектограммы можно хранить в отдельных папках, что позволяет упорядочить результаты измерений.

Новая папка создается нажатием кнопки [Создать папку]. После этого появится экран ввода названия папки:

| отменить          |   |                          |          |    |   |               |   |   |   |   |                   | F         |
|-------------------|---|--------------------------|----------|----|---|---------------|---|---|---|---|-------------------|-----------|
| ввод              |   | 92.168.1 .252            |          |    |   |               |   |   |   |   |                   |           |
|                   | 1 | $\overline{2}$           | 3        | 4  | 5 | 6             | 7 | 8 | 9 | 0 |                   | $\ddot{}$ |
|                   | ļ | @                        | $\sharp$ | \$ | % | ٨             | 8 | * | ( | 1 | :                 |           |
|                   | Й | Ц                        | y        | К  | E | Н             | Г | Ш | Щ | 3 | χ                 | ъ         |
|                   | I | Φ                        | ы        | В  | A | П             | P | 0 | Л | Д | Ж                 | Э         |
|                   | ٠ | $\overline{\phantom{a}}$ | Я        | Ч  | C | M             | N | Τ | ь | Б | ю                 | Ë         |
|                   | ? |                          |          |    |   |               |   |   |   |   |                   |           |
| удалить<br>символ |   |                          |          |    |   |               |   |   |   |   |                   |           |
|                   |   | регистр                  |          | << |   | ЯЗЫК<br>ввода |   |   | > |   | завершить<br>ввод |           |

*Рис. 35. Ввод строк на приборе.* 

Выбор символа осуществляется нажатием.

После окончания набора – нажать кнопку [Завершить ввод]. Можно создавать вложенные папки.

# **ETHERNET**

Функция служит для:

- <span id="page-42-0"></span> Проверки связи с удаленными компьютерами по протоколу TCP/IP в сетях Ethernet. Пинг может быть полезен при проблемах в сетях, где оптоволокно непосредственно не доходит до абонента и связь на последнем участке осуществляется по Ethernet. Прибор посылает запрос по определенному IP адресу и фиксирует поступающие ответы.
- <span id="page-42-1"></span>Проверки сигнала IPTV передаваемого через Ethernet.

# **Подключение к линии**

Подключите прибор к Ethernet линии.

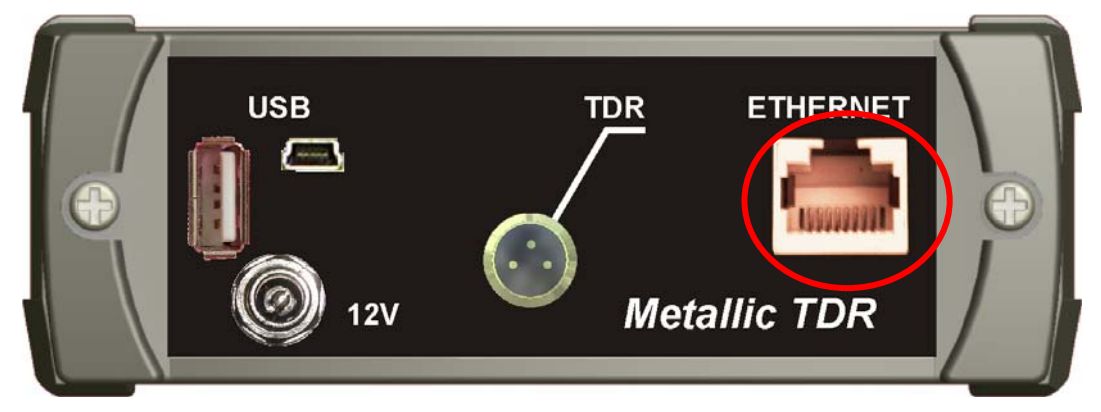

*Рис. 36. Разъем Ethernet.* 

# **Проведение пинга**

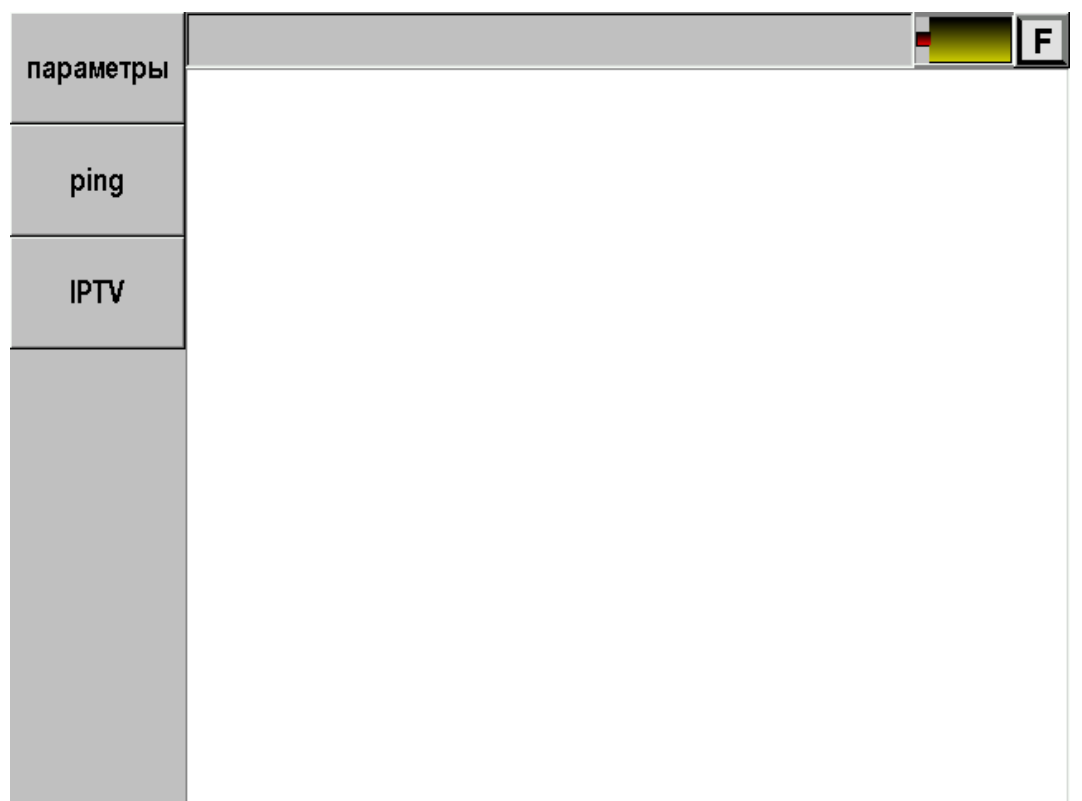

<span id="page-43-0"></span>После входа в приложение «Ethernet» появится экран:

*Рис. 37. Стартовый экран Ethernet.* 

Перед началом проведения операции следует настроить параметры.

|             |                              |                            | F |
|-------------|------------------------------|----------------------------|---|
| параметры   | параметр                     | значение                   |   |
|             | параметры ping               |                            |   |
| ping        | удалённый адрес              | 192.168.1.252              |   |
|             | количество пакетов           | $\infty$                   |   |
| <b>IPTV</b> | временной интервал (секунды) | 1                          |   |
|             | размер пакета (байты)        | 56                         |   |
|             | ttl                          | 64                         |   |
|             | шаблон (НЕХ)                 |                            |   |
|             | <u>параметры IPTV</u>        |                            |   |
|             | <b>URL</b>                   | udp://@@192.168.1.40:1234  |   |
|             | локальный файл               | обзор                      |   |
|             | недавние источники           | udp://@@192.168.1.40:1234~ |   |
|             | количество кадров            | $\infty$                   | ▼ |

*Рис. 38. Настройка параметров Ping.* 

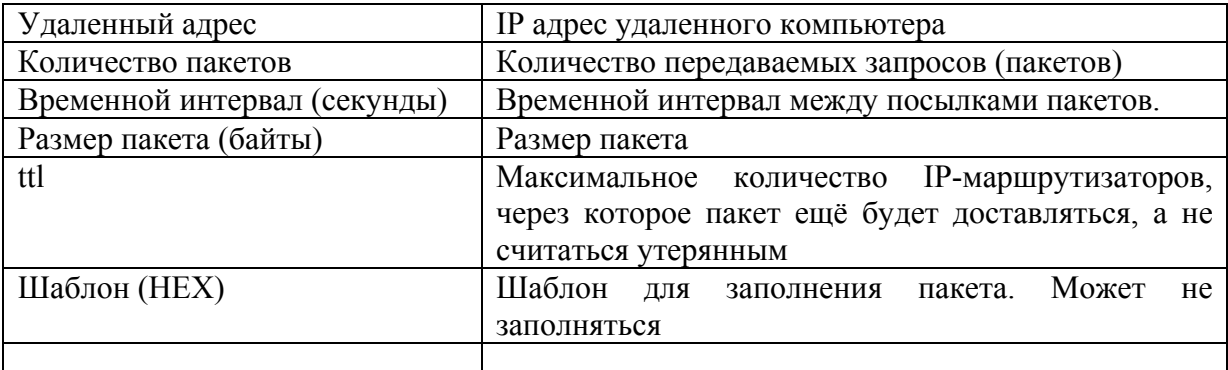

Наиболее важно установить нужный «Удаленный адрес». При входе в приложение прибор устанавливает удаленный адрес точно такой же как и у самого прибора. Таким образом, если не сделать изменение прибор будет пинговать сам себя.

Для доступа к удаленному компьютеру необходимо ввести корректный адрес.

После настройки параметров можно проводить пинг. Результат будет отображен на экране:

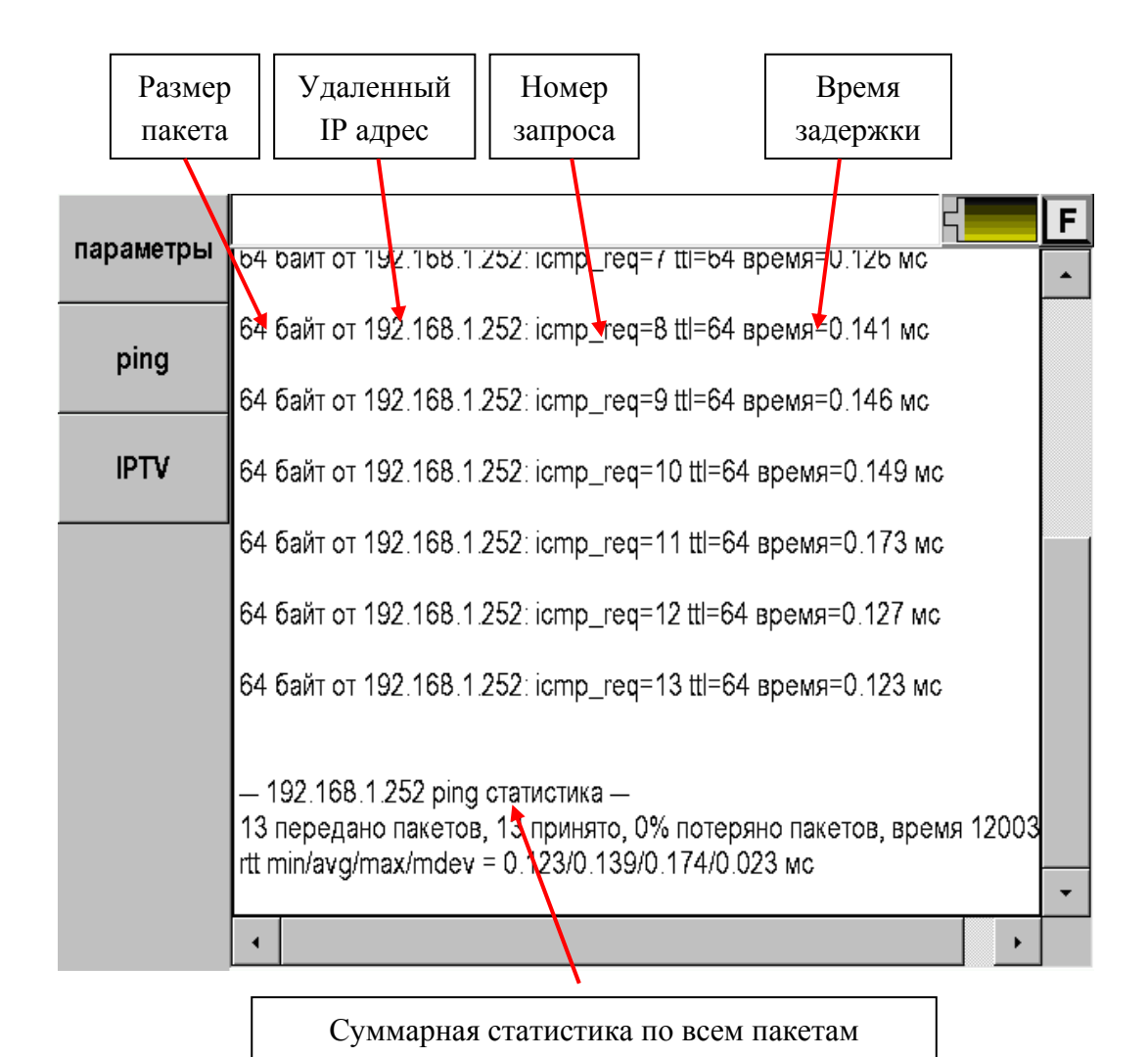

*Рис. 39. Результат Ping.* 

# **Проверка IPTV**

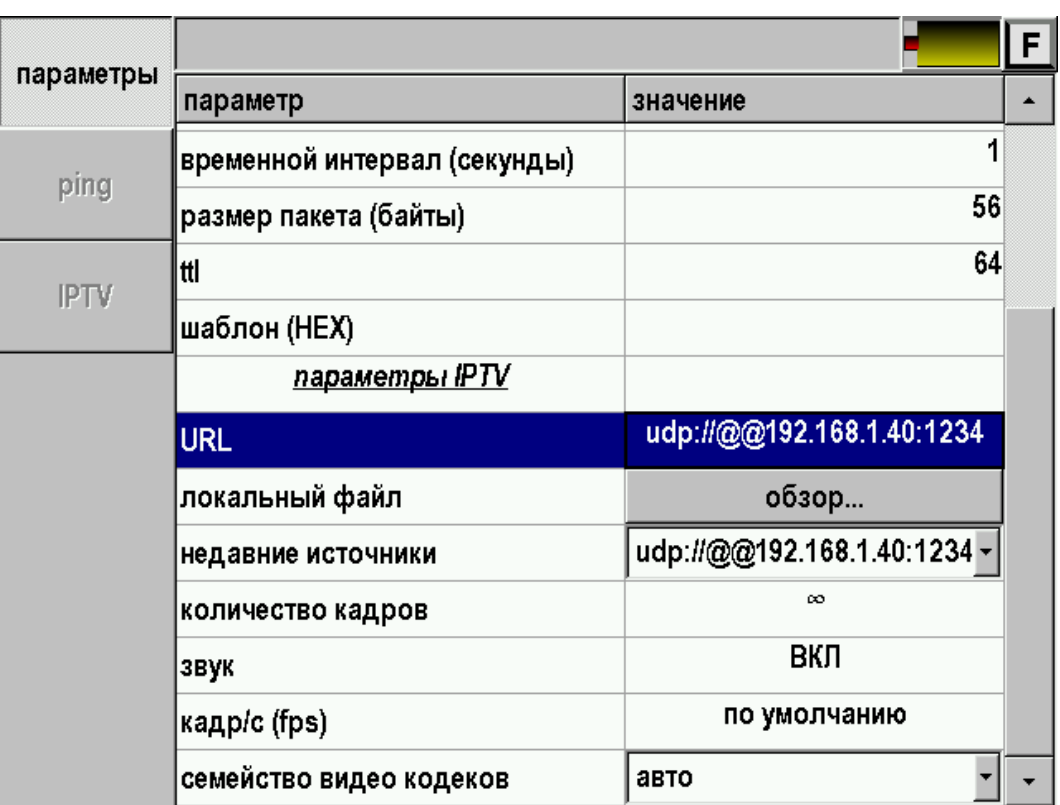

<span id="page-46-0"></span>Перед началом проведения операции следует настроить параметры.

*Рис. 40. Настройка параметров IPTV.* 

| <b>URL</b>              | IP адрес и порт (через двоеточие) сервера IPTV  |  |  |  |  |  |
|-------------------------|-------------------------------------------------|--|--|--|--|--|
| Локальный файл          | Выбор локального файла из памяти прибора или    |  |  |  |  |  |
|                         | Flash накопителя для проигрывания (.avi и пр.)  |  |  |  |  |  |
| Недавние источники      | Список ранее тестируемых URL.                   |  |  |  |  |  |
| Количество кадров       | Количество видео кадров захватываемых прибором. |  |  |  |  |  |
|                         | Можно установить от 1 до бесконечности. Если    |  |  |  |  |  |
|                         | установить n кадров, то прибор их покажет и     |  |  |  |  |  |
|                         | остановится на последнем, показав результаты    |  |  |  |  |  |
|                         | теста. Рекомендуется устанавливать n=1.         |  |  |  |  |  |
| Звук                    | Включение и выключение теста звукового канала.  |  |  |  |  |  |
|                         | Если включить, то прибор покажет параметры      |  |  |  |  |  |
|                         | звукового кодека.                               |  |  |  |  |  |
| Кадр/с (fps)            | Частота вывода кадров на экран прибора          |  |  |  |  |  |
| Семейство видео кодеков | Выбор семейства видео кодеков                   |  |  |  |  |  |

После настройки параметров можно проводить проверку IPTV, нажав кнопку [IPTV].

Результат будет отображен на экране:

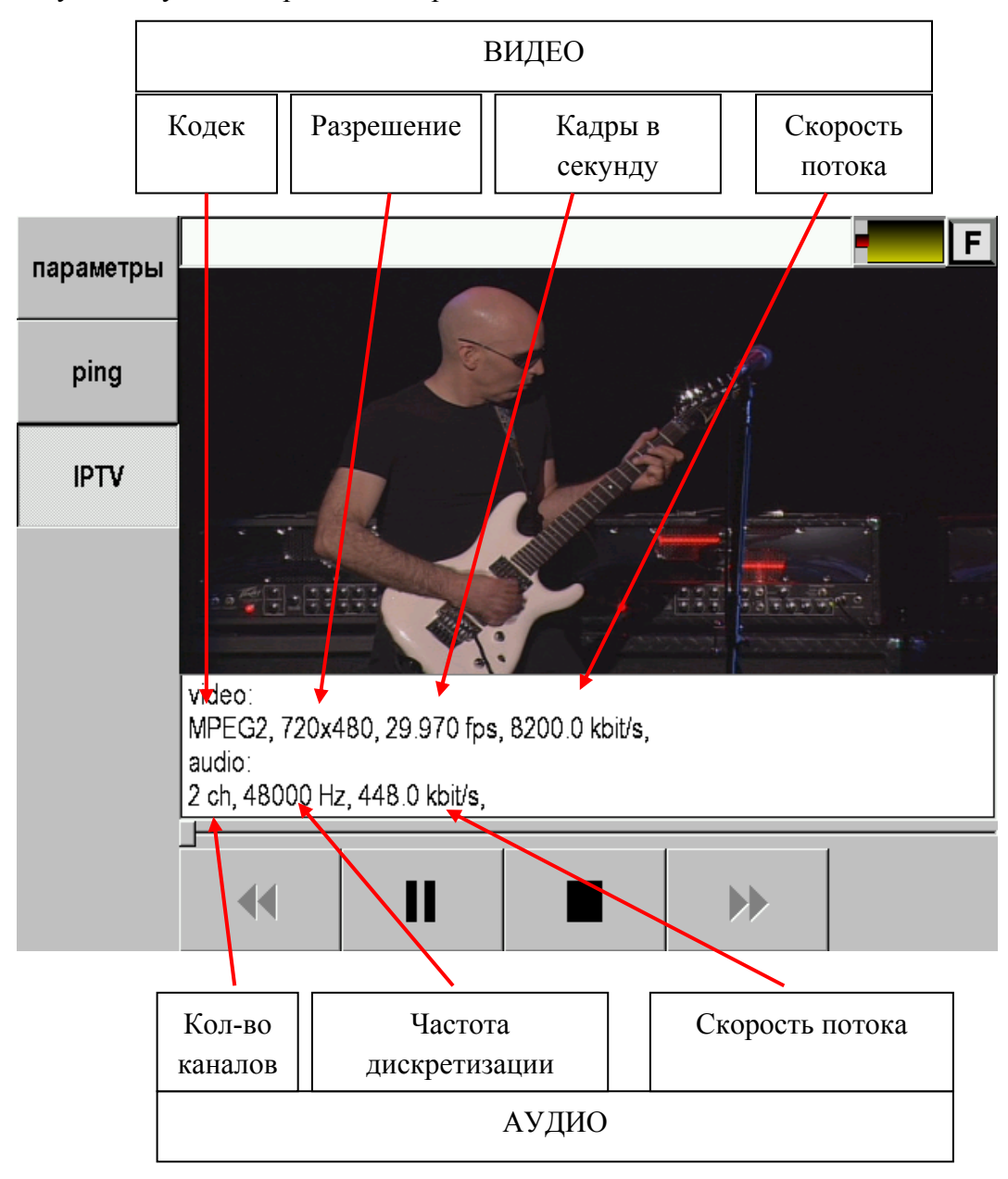

*Рис. 41. Результат проверки IPTV.* 

# **НАСТРОЙКИ**

<span id="page-48-0"></span>Выбор в главном меню прибора пункта «Настройки» позволяет получить доступ к общим параметрам прибора, таким как:

Дата/время

| дата                   |    | установка даты и времени |             |                 |     |                   |                |                                                           |        |  |
|------------------------|----|--------------------------|-------------|-----------------|-----|-------------------|----------------|-----------------------------------------------------------|--------|--|
| время                  |    | 13/10/2011               |             |                 |     |                   |                |                                                           | $\div$ |  |
| ЯЗЫК                   | Πн |                          | Вт Ср Чт Пт |                 |     | C <sub>6</sub> Bc |                |                                                           |        |  |
| экран                  |    |                          |             |                 |     | 1                 | $\overline{2}$ | À                                                         |        |  |
|                        | 3  | 4                        | 5           | $6\overline{6}$ | - 7 | 8                 | 9              |                                                           |        |  |
| питание                | 10 | 11                       | 12          | 13              | 14  | 15                | 16             |                                                           |        |  |
| свойства<br>приложений | 17 | 18                       | 19          | 20              | 21  | $22 -$            | 23             |                                                           |        |  |
| свойства<br>сети       | 24 | 25                       | 26 27       |                 | 28  | 29                | 30             | 1                                                         |        |  |
|                        | 31 |                          |             |                 |     |                   |                |                                                           |        |  |
|                        |    |                          |             |                 |     |                   |                | ОК - сохранить дату; МЕНЮ - выход; F7 - следующий элемент |        |  |

*Рис. 42. Установка даты и времени.* 

Язык

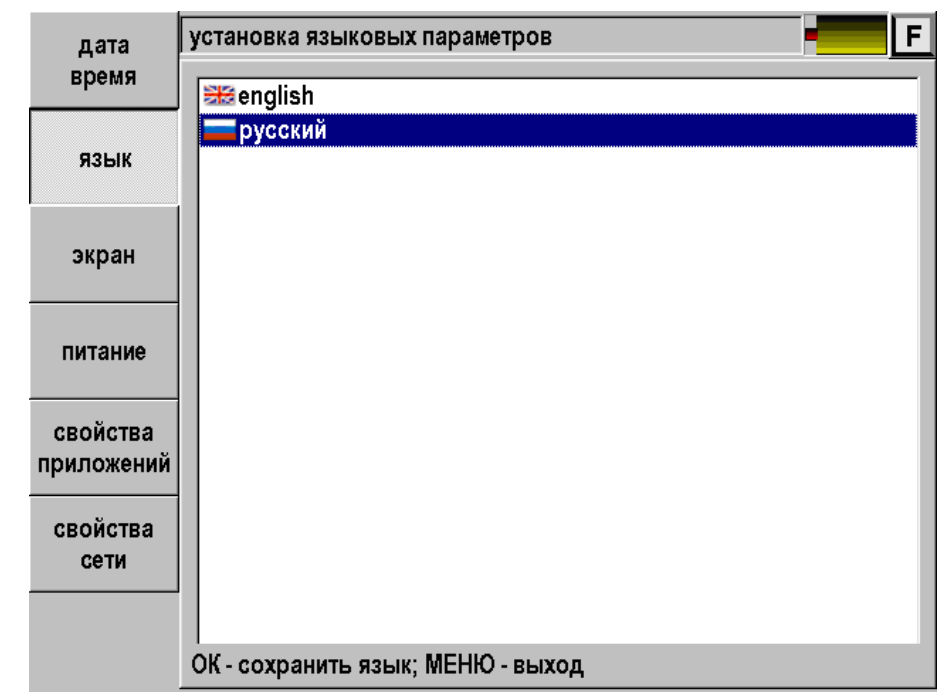

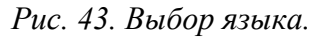

После смены языка прибор перезапустит главное меню с новыми настройками

Экран

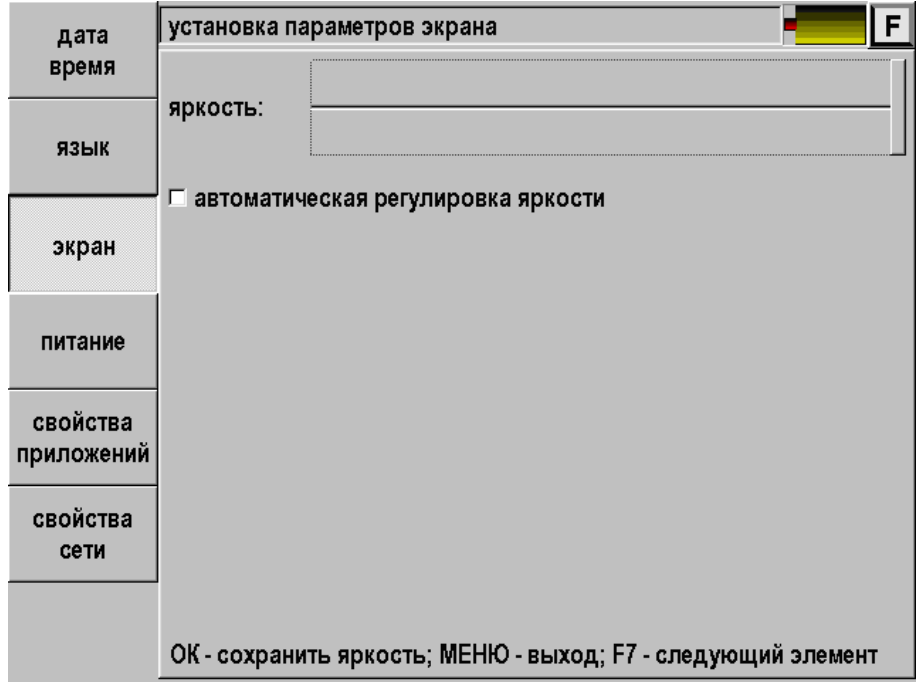

*Рис. 44. Настройка параметров экрана.* 

Питание

| дата                   | F<br>управление питанием                                     |
|------------------------|--------------------------------------------------------------|
| время                  | автоотключение                                               |
| ЯЗЫК                   | ⊠ звук                                                       |
| экран                  | ⊠ подтверждение включения                                    |
| питание                |                                                              |
| свойства<br>приложений |                                                              |
| свойства<br>сети       |                                                              |
|                        |                                                              |
|                        | ОК - изменить значение; МЕНЮ - выход; F7 - следующий элемент |

*Рис. 45. Управление питанием прибора.* 

Свойства приложений

Параметры определяются в соответствующих разделах данного описания.

| дата                   | установка параметров приложений | F        |
|------------------------|---------------------------------|----------|
| время                  | параметр                        | значение |
|                        | запас помехозащищённости (дБ)   | 20       |
| ЯЗЫК                   | антишум MTDR                    | ВЫКЛ     |
| экран                  |                                 |          |
| питание                |                                 |          |
| свойства<br>приложений |                                 |          |
| свойства<br>сети       |                                 |          |
|                        |                                 |          |

*Рис. 46. Изменение параметров приложений.* 

Свойства сети.

| дата             | F<br>установка параметров сети |                   |  |  |  |  |  |  |  |
|------------------|--------------------------------|-------------------|--|--|--|--|--|--|--|
| время            | параметр                       | значение          |  |  |  |  |  |  |  |
|                  | автоматический IP (DHCP)       | ВЫКЛ              |  |  |  |  |  |  |  |
| <b>ЯЗЫК</b>      | IP адрес прибора               | 192.168.1.252     |  |  |  |  |  |  |  |
|                  | маска сети                     | 255.255.255.0     |  |  |  |  |  |  |  |
| экран            | основной шлюз                  | 192.168.1.61      |  |  |  |  |  |  |  |
|                  | DNS1                           | 192.168.1.34      |  |  |  |  |  |  |  |
| питание          | DNS2                           | 0.0.0.0           |  |  |  |  |  |  |  |
| свойства         | МАС адрес прибора              | 00:31:09:78:81:71 |  |  |  |  |  |  |  |
| приложений       |                                |                   |  |  |  |  |  |  |  |
| свойства<br>сети |                                |                   |  |  |  |  |  |  |  |
|                  |                                |                   |  |  |  |  |  |  |  |

*Рис. 47. Настройка свойств сети.* 

Выход из настроек в основное меню – кнопка  $\boxed{\triangle}$ 

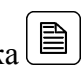

# <span id="page-51-0"></span>**ОБМЕН ДАННЫМИ**

При входе в приложение «Связь с ПК» появляется экран для выбора:

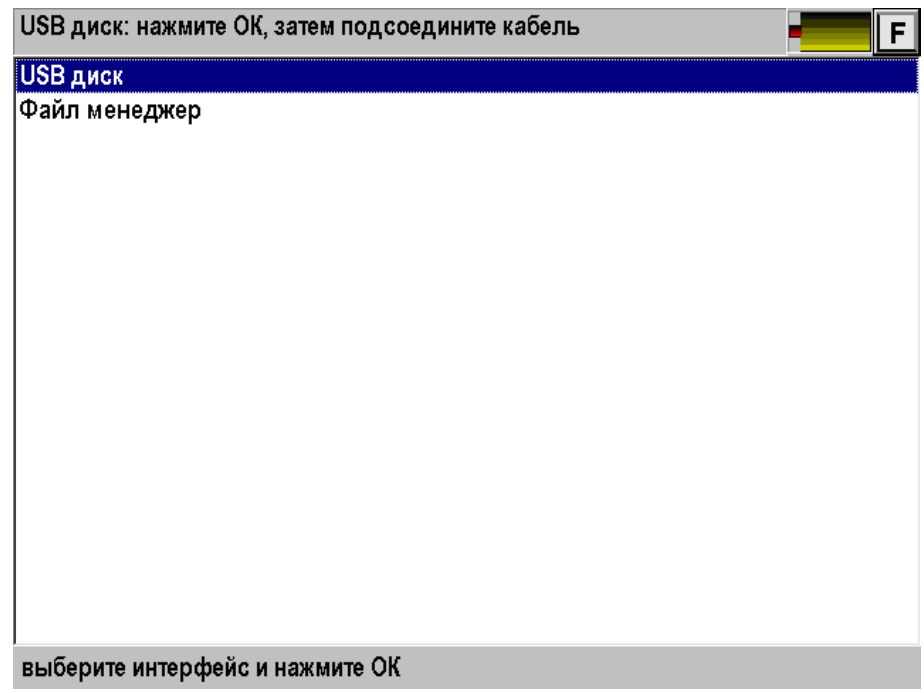

*Рис. 48. Связь с ПК.* 

- Пункт «USB диск» служит для обмена информацией между прибором и компьютером.
- «Файл менеджер» работа с памятью прибора, внешним Flash накопителем, обмен информацией с удаленным FTP сервером.

#### **Обмен данными с ПК**

<span id="page-51-1"></span>Выберите «USB диск» и нажмите [OK]. Затем подсоедините прибор к ПК через USB кабель. Далее прибор определится как диск на ПК. Обмен данными можно произвести через проводник Windows или подобное программное обеспечение.

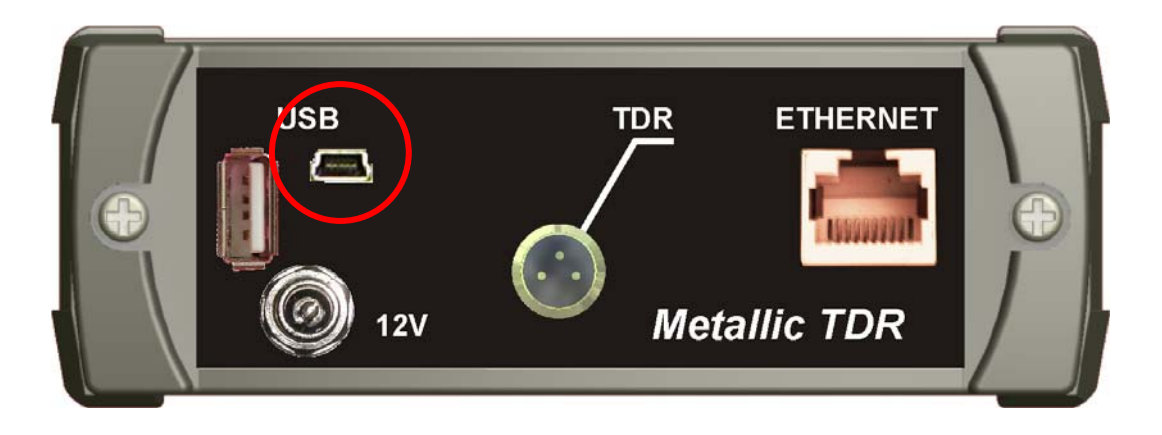

*Рис. 49. Разъем mini USB для подключения прибора к ПК.* 

## **Файл менеджер**

Назначение функции:

- <span id="page-52-0"></span>Удаление файлов из памяти прибора.
- Копирование файлов в папки памяти прибора.
- Создание папок.
- Переименование папок и файлов.
- Обмен файлами между памятью прибора и внешним Flash накопителем.
- Обмен файлами между памятью прибора и FTP сервером

В приложении «Связь с ПК» выберите «Файл менеджер».

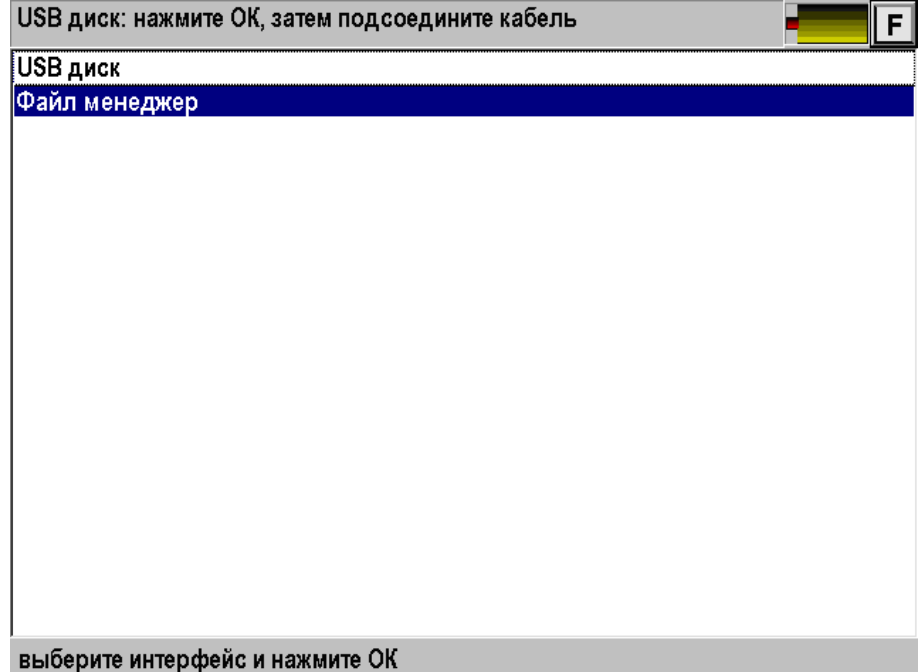

*Рис. 50. Выбор функции «Файл менеджер».* 

Нажмите кнопку [OK].

# *Работа с внешним Flash накопителем*

<span id="page-53-0"></span>Если подключен внешний Flash накопитель, то вид экрана будет приблизительно такой:

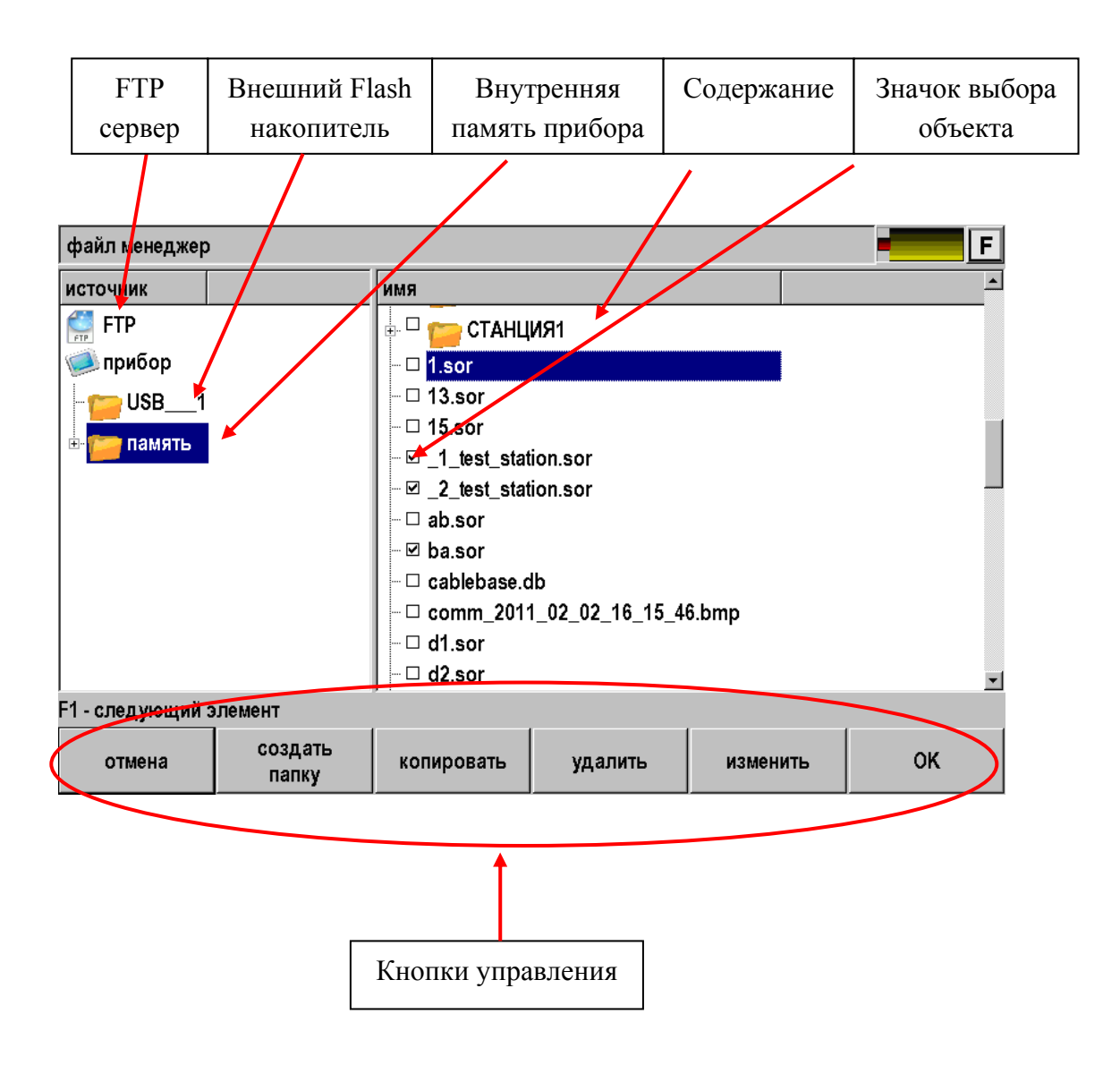

*Рис. 51. Экран функции «Файл менеджер».* 

Все операции с объектами (файлами или папками) начинаются с их выбора.

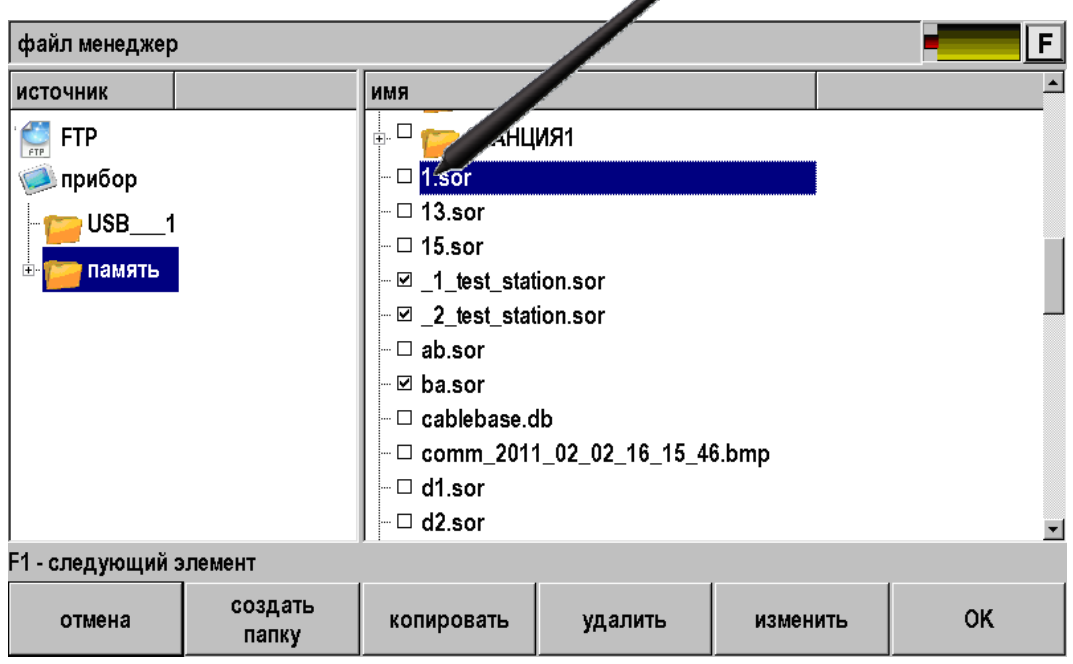

*Рис. 52. Файл менеджер – выбор объектов.* 

Далее можно удалить объекты или скопировать их в новое место.

Для копирования необходимо нажать кнопку [копировать] и она превратится в кнопку [вставить].

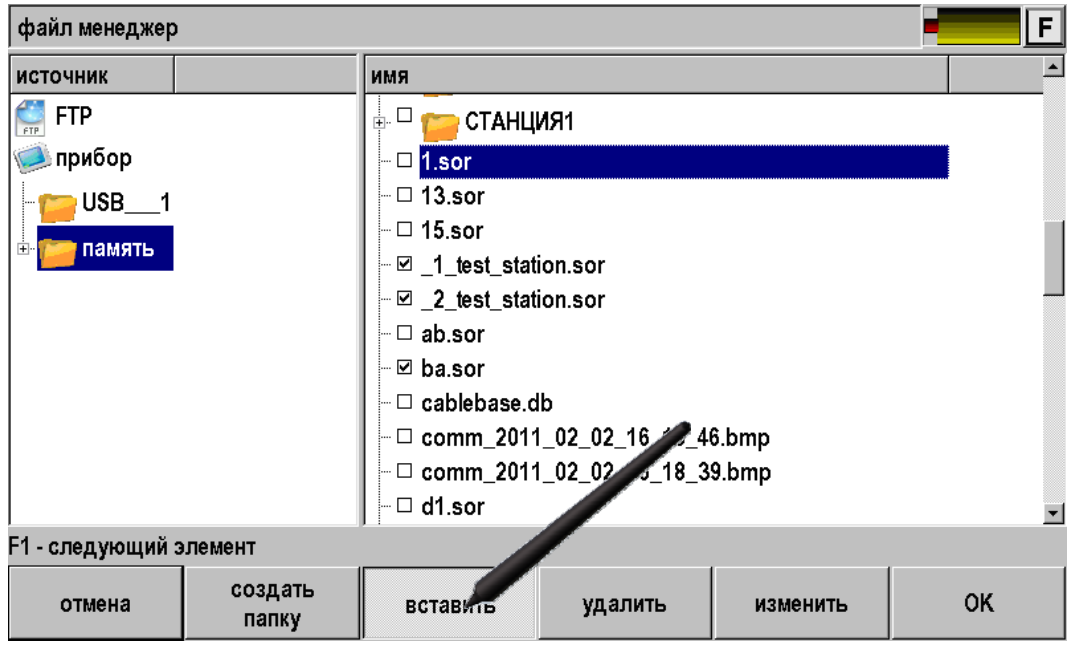

*Рис. 53. Файл менеджер – копирование.* 

Далее надо выбрать место для копирования. На пример, необходимо скопировать выбранные файлы в папку «ОТ ПРИБОРА», расположенную во внешнем Flash накопителе

| файл менеджер          |                  |                                                                           |         |          | F                        |  |  |
|------------------------|------------------|---------------------------------------------------------------------------|---------|----------|--------------------------|--|--|
| <b>ИСТОЧНИК</b>        |                  | имя                                                                       |         |          | $\overline{\phantom{a}}$ |  |  |
| <b>FTP</b><br>FTP      |                  | <u>∔</u> . ப<br>winlogon                                                  |         |          |                          |  |  |
| прибор                 |                  | □<br>÷⊢<br>work                                                           |         |          |                          |  |  |
| USB<br>¢               |                  | į.<br>⊔<br>zbotkiller                                                     |         |          |                          |  |  |
| Ėŀ<br>память           |                  | ∔. □<br>ОТ ПРИБОРА                                                        |         |          |                          |  |  |
|                        |                  | ⊢⊡ ba.sor                                                                 |         |          |                          |  |  |
|                        |                  | ├─ □ _2_test_station.sor                                                  |         |          |                          |  |  |
|                        |                  | └└□ _1_test_station.sor                                                   |         |          |                          |  |  |
|                        |                  | ├ □ 2010_09_01_11_21_54.ref.sor                                           |         |          |                          |  |  |
|                        |                  | ├ □ 2010_09_01_11_21_54.sor                                               |         |          |                          |  |  |
|                        |                  | $-$ 2010_09_01_11_40_46.sor                                               |         |          |                          |  |  |
|                        |                  |                                                                           |         |          |                          |  |  |
|                        |                  | $-$ 2010_09_01_12_06_54.sor<br>$\overline{\phantom{a}}$<br>$T = 7.11.107$ |         |          |                          |  |  |
| F1 - следующий элемент |                  |                                                                           |         |          |                          |  |  |
| отмена                 | создать<br>папку | копировать                                                                | удалить | изменить | <b>OK</b>                |  |  |

*Рис. 54. Файл менеджер – выбор объектов.* 

И нажать кнопку [вставить].

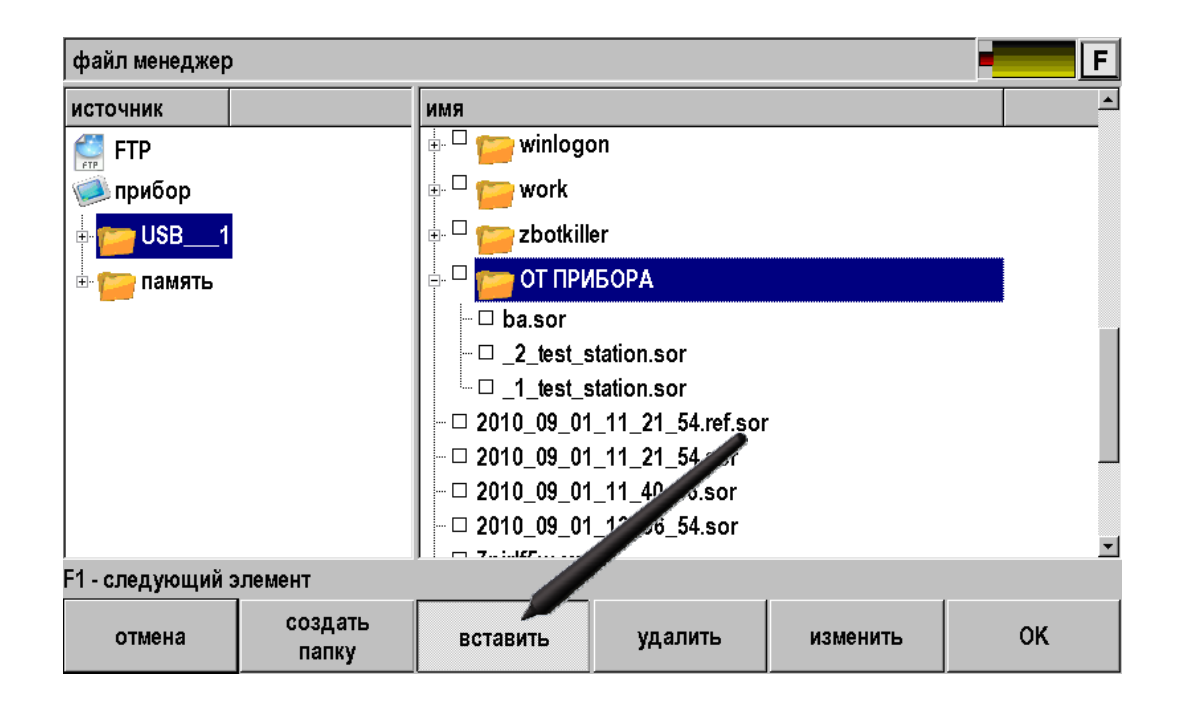

*Рис. 55. Файл менеджер – вставка.* 

# *Работа с удаленным FTP сервером*

<span id="page-56-0"></span>Доступ в Интернет или локальную сеть организован прямо с измерительного прибора в точках Ethernet-подключения (мультиплексоры, IP DSLAM), и может быть осуществлен во время проведения измерений. Это дает измерителю новые возможности.

- Получение опорных рефлектограмм с FTP-сервера.
- Передача измерений на FTP-сервер и их хранение.
- Подключение к измерениям экспертной помощи.

Для реализации сервиса необходимо предварительно настроить свойства сети через приложение «Настройки»

| дата        | F.<br>установка параметров сети |                   |  |  |  |
|-------------|---------------------------------|-------------------|--|--|--|
| время       | параметр                        | значение          |  |  |  |
| <b>ЯЗЫК</b> | автоматический IP (DHCP)        | ВЫКЛ              |  |  |  |
|             | IP адрес прибора                | 192.168.1.252     |  |  |  |
| экран       | маска сети                      | 255.255.255.0     |  |  |  |
|             | основной шлюз                   | 192.168.1.61      |  |  |  |
| питание     | DNS1                            | 192.168.1.34      |  |  |  |
|             | DNS2                            | 0.0.0.0           |  |  |  |
| свойства    | МАС адрес прибора               | 00:31:09:78:81:71 |  |  |  |
| приложений  |                                 |                   |  |  |  |
| свойства    |                                 |                   |  |  |  |
| сети        |                                 |                   |  |  |  |
|             |                                 |                   |  |  |  |
|             |                                 |                   |  |  |  |

*Рис. 56. Настройка свойств сети.* 

Подсоединить прибор к сети через разъем Ethernet и войти в Файл менеджер.

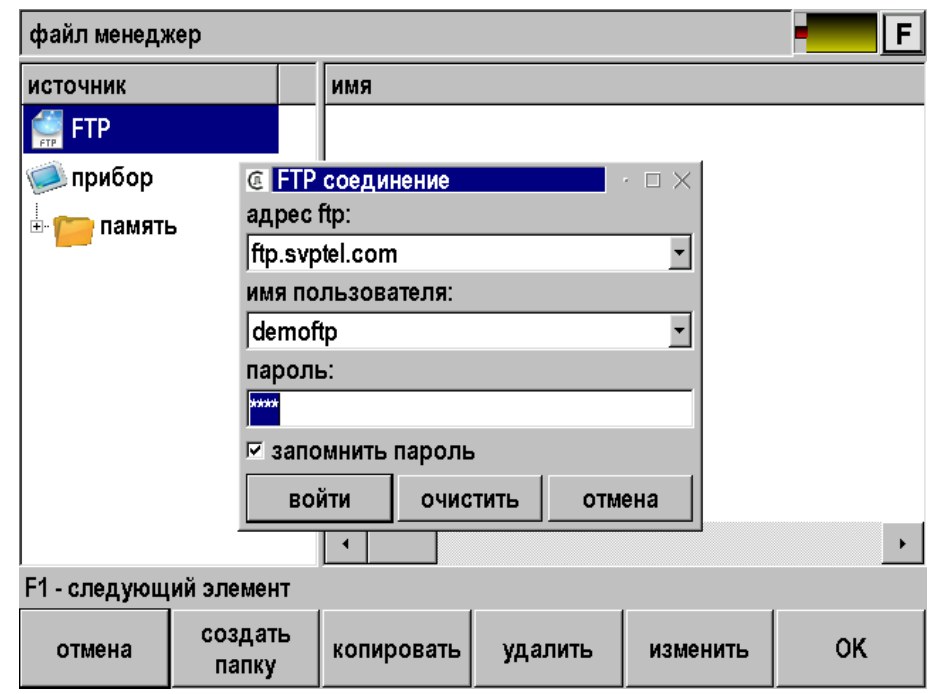

Нажать на кнопку FTP. Появится окно выбора адреса сервера.

*Рис. 57. Соединение с FTP сервером.* 

Ввести адрес, имя пользователя и пароль. При успешном соединении с FTP сервером можно работать как с Flash накопителем.

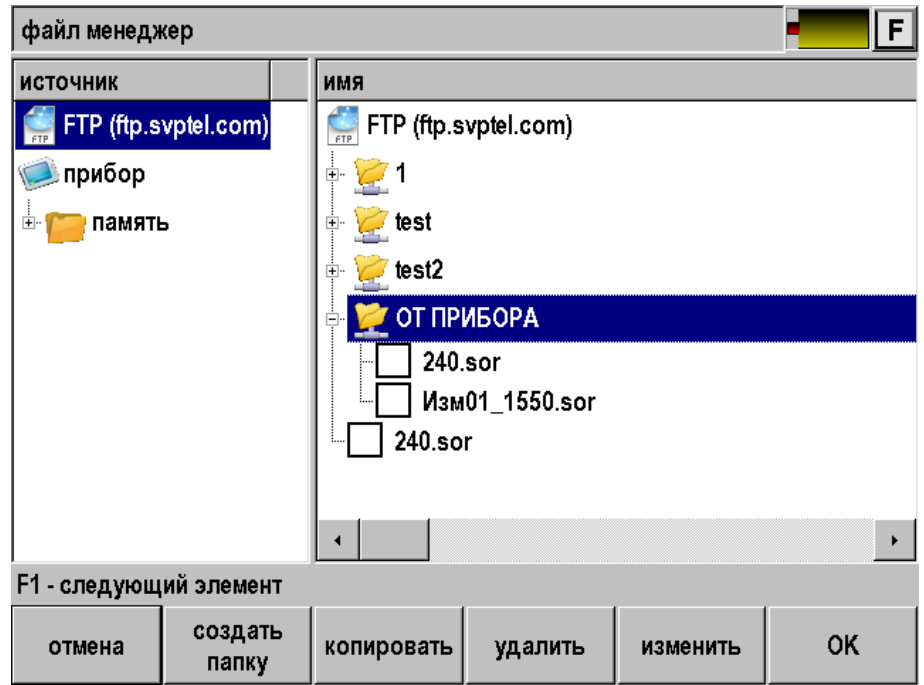

*Рис. 58. Содержание FTP сервера.* 

# **ТЕХНИЧЕСКОЕ ОБСЛУЖИВАНИЕ**

<span id="page-58-0"></span>Техническое обслуживание включает в себя контрольный осмотр, заключающийся в проверке:

- комплектности рефлектометра, согласно разделу «Комплект поставки»;
- отсутствия механических повреждений корпуса, передней панели, соединительных элементов.

Выявленные дефекты необходимо устранить.

Оптический разъем рефлектометра следует регулярно очищать от загрязнений. Для этого нужно сделать плотный фитиль из салфетки, предназначенной для работы с оптическими соединителями, например, Kimwipes, так, чтобы его толщина была немного меньше внутреннего диаметра втулки оптического разъема, смочить его чистым спиртом (изопропиловым или этиловым) и осторожно и аккуратно протереть разъем внутри втулки. После протирки необходимо дать высохнуть спирту внутри втулки разъема, после чего можно проводить измерения.

# **ПРАВИЛА ХРАНЕНИЯ**

<span id="page-58-1"></span>Рефлектометр до введения в эксплуатацию следует хранить на складе при следующих условиях:

- Температура окружающего воздуха от 5 до 40 °С;
- Относительная влажность до 80% при температуре 25 С.

В хранилище не должно быть пыли, паров кислот, щелочей и газов, вызывающих коррозию.

При сроке более одного месяца рефлектометр следует хранить без аккумуляторной батареи. Для того чтобы вынуть аккумуляторную батарею нужно отвинтить два винта на левой боковой панели рефлектометра, достать аккумулятор, и установить крышки на место.

# **ТРАНСПОРТИРОВАНИЕ**

<span id="page-58-2"></span>Транспортирование рефлектометра должно производиться в закрытых транспортных средствах любого вида (железнодорожным, автомобильным и речным (в трюмах) транспортом).

При транспортировании самолетом рефлектометр должен быть размещен в отапливаемом герметизированном отсеке.

Значения параметров климатических воздействий на рефлектометр в упакованном виде при транспортировании должны находиться в следующих пределах:

- температура окружающего воздуха от минус 20 до плюс  $50^{\circ}$ С;
- относительная влажность окружающего воздуха до 98% при температуре 35°С.

Рефлектометр, который транспортировался при температуре ниже 0°С, должен быть выдержан в нормальных условиях в течение 2 часов.

# <span id="page-59-0"></span>**СВЕДЕНИЯ О СОДЕРЖАНИИ ДРАГОЦЕННЫХ МЕТАЛЛОВ**

Драгоценных металлов прибор не содержит.

# <span id="page-59-1"></span>**МЕТОДИКА ПОВЕРКИ**

## **Операции поверки**

Перечень операций поверки прибора.

<span id="page-59-2"></span>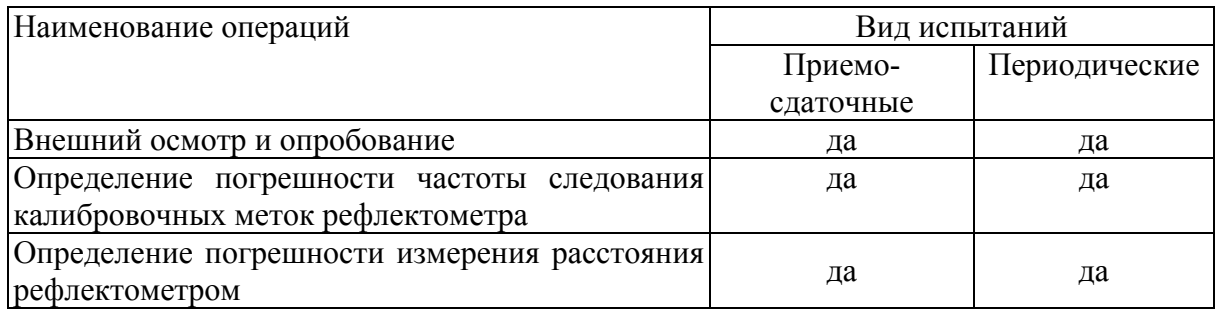

## **Средства поверки**

Перечень средств необходимых для проведения поверки.

<span id="page-59-3"></span>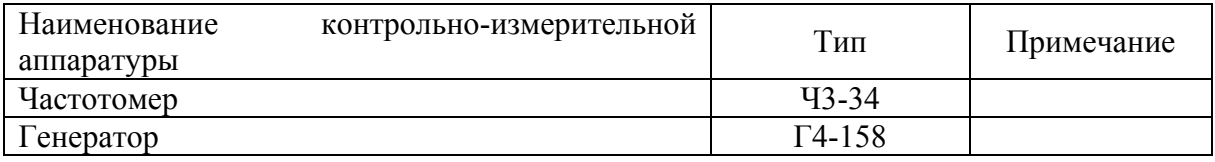

Допускается применение других средств поверки, удовлетворяющих требованиям настоящей методики.

# **Условия поверки**

При проведении поверки должны соблюдаться следующие условия:

- <span id="page-60-0"></span>• температура окружающего воздуха  $(20\pm5)0C$ ;
- относительная влажность воздуха  $30\div 90\%$ ;
- атмосферное давление  $84 \div 106 \text{ kT}$ а;

• Аккумуляторная батарея полностью заряжена.

Средства измерений должны быть подготовлены к работе в соответствии с эксплуатационной документацией.

## **Внешний осмотр и опробование**

<span id="page-60-1"></span>При внешнем осмотре должно быть установлено соответствие прибора следующим требованиям:

- Комплектность должна соответствовать требованиям формуляра;
- Все надписи на приборе должны быть четкими и ясными;
- Прибор не должен иметь механических повреждений на корпусе и присоединительных клеммах.

При опробовании необходимо убедиться в работе дисплея. Для этого включают прибор и, не подключая измерительных проводов, переключатель режимов измерений устанавливают последовательно во все положения. При этом на дисплей должна выводиться буквенно-цифровая информация в соответствии с инструкцией по эксплуатации.

# **Поверка Рефлектометра**

- <span id="page-60-2"></span>Включите прибор.
- Нажмите кнопку  $\equiv$  и удерживайте ее до появления инженерного меню:

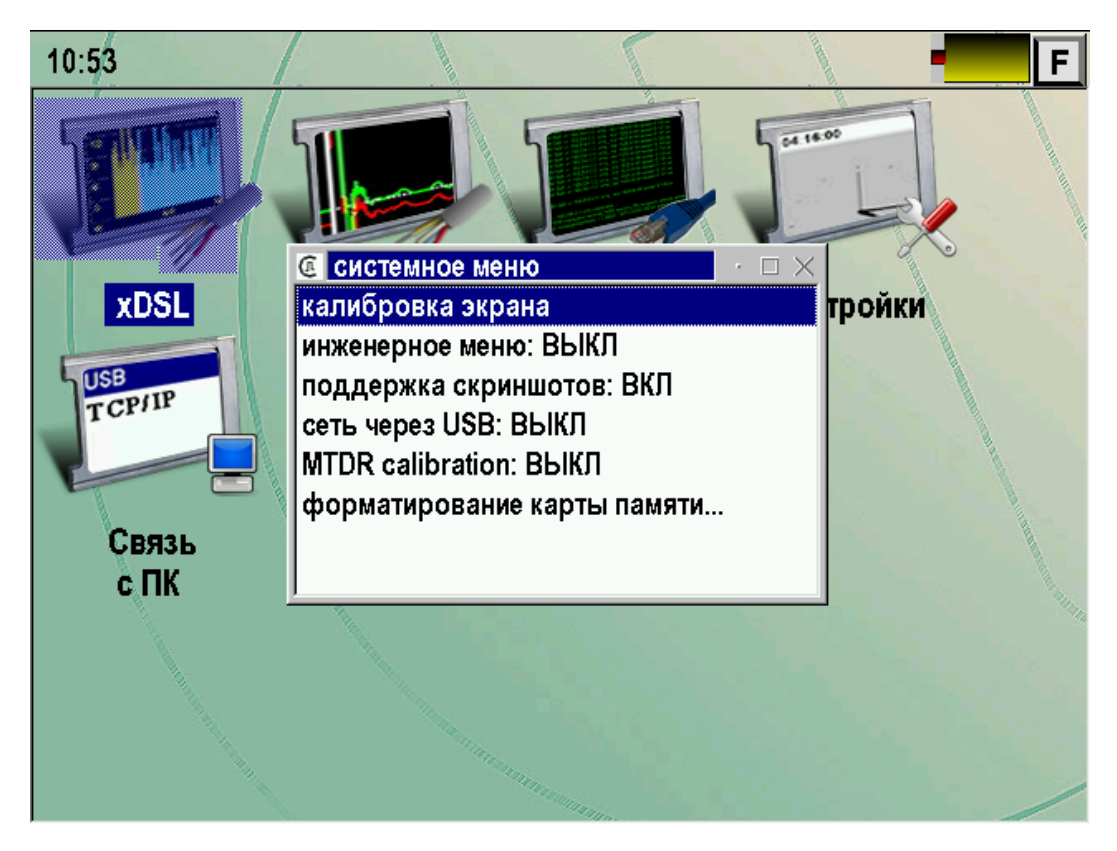

*Рис. 59. Инженерное меню.* 

- Стилусом выберите пункт «MTDR calibration» и нажмите [OK].
- Включите приложение «Рефлектометр».
- Через сенсорную кнопку [F] включите режим калибровки рефлектометра:

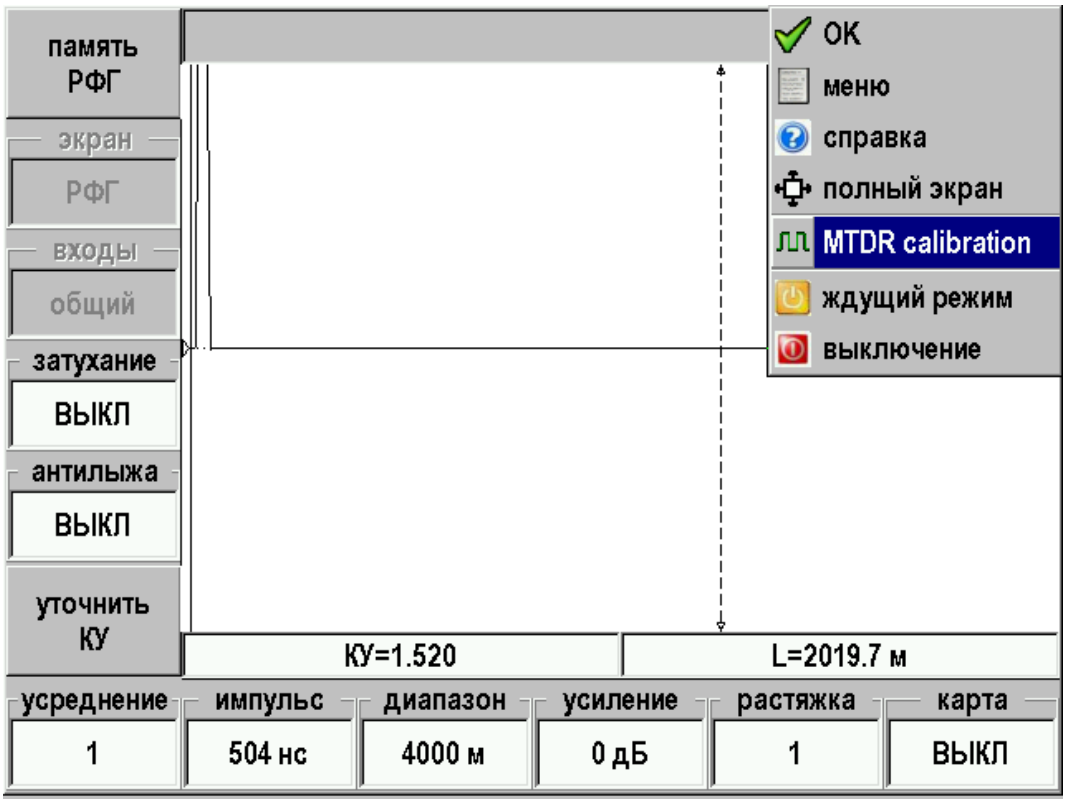

*Рис. 60. Включение калибровки рефлектометра.* 

Прибор перейдет в режим калибровочных меток.

# *Определение погрешности частоты следования калибровочных меток рефлектометра*

- <span id="page-62-0"></span>Соберите схему в соответствии с рисунком.
- Подключите к выходу прибора нагрузочный резистор сопротивлением 100 Ом и подайте сигнал на вход частотомера (вход частотомера 1:10):

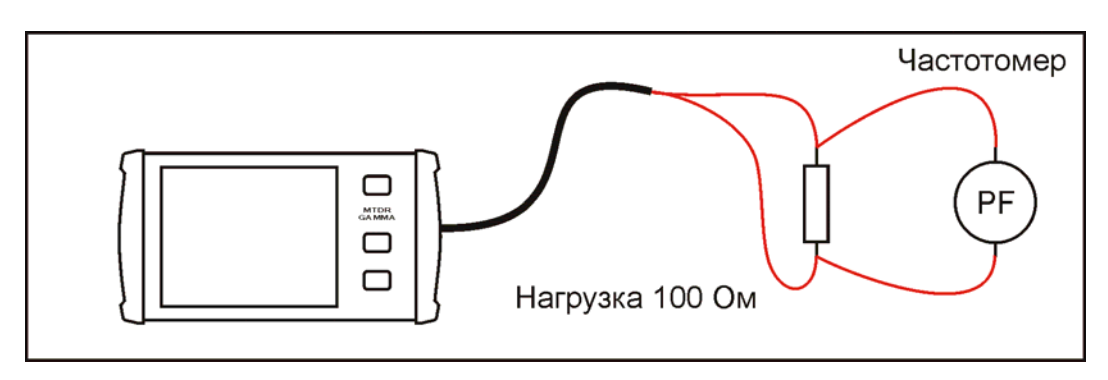

*Рис. 61. Схема проверки частоты калибровочных меток.* 

Частота следования калибровочных меток должна составлять  $1008 \pm 0.5$  кГц.

Погрешность установки частоты определяют по формулам:

- абсолютная погрешность  $\Delta_5$ ,  $\Gamma$ ц:

$$
\Delta_5 = A_{\mu_3} - A_{05}
$$
,

где А<sub>изм5</sub> - среднее значение из показаний частотомера,  $A_{05}$  – частота следования калибровочных меток.

*Определение погрешности измерения расстояния*

## <span id="page-63-0"></span>*рефлектометром*

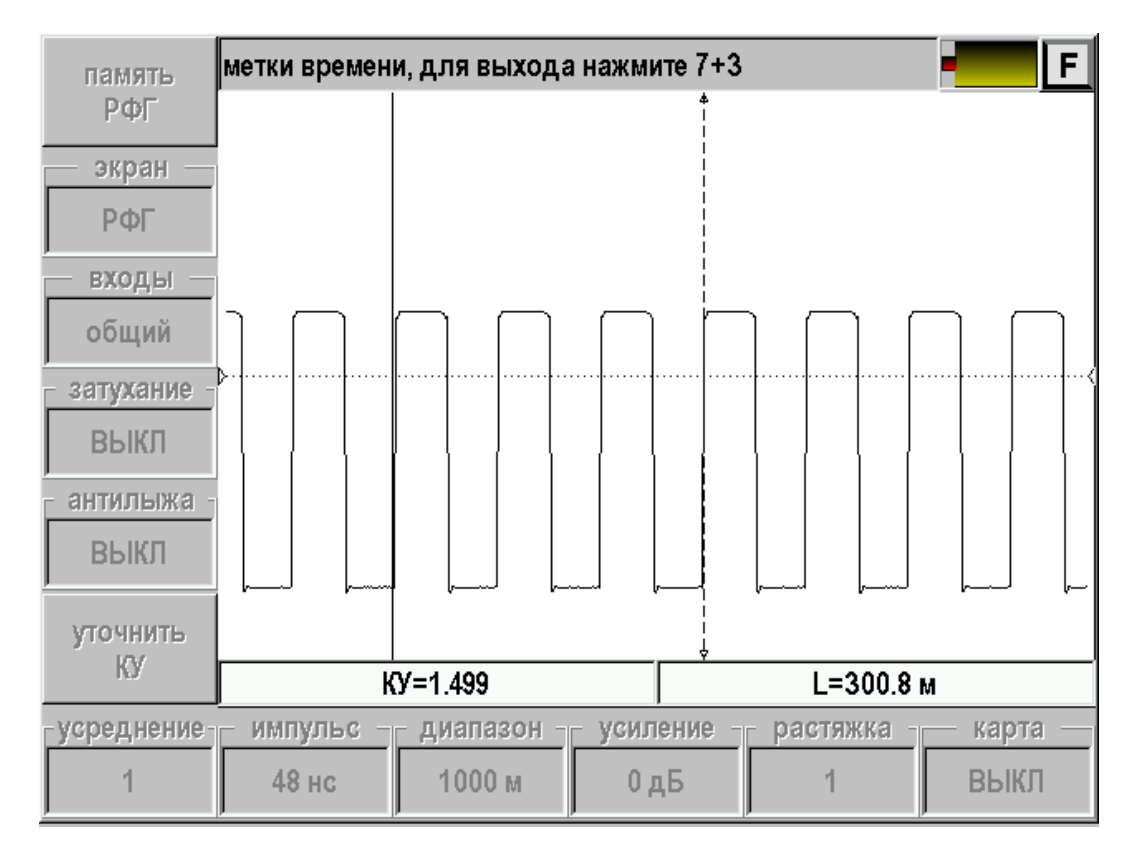

*Рис. 62. Калибровочные метки.* 

- Установите нулевой курсор на начало фронта первой метки, измерительный курсор совместите с началом фронта второй метки (переключение курсоров – кнопка [OK]). Снимите показания расстояния между курсорами.
- Установите нулевой курсор на начало фронта первой метки, измерительный курсор совместите с началом фронта третьей метки. Снимите показания расстояния между курсорами.
- Установите нулевой курсор на начало фронта первой метки, измерительный курсор совместите с началом фронта четвертой метки. Снимите показания расстояния между курсорами.
- Вычислите разности между эталонными расстояниями и измеренными.

Полученные разности не должны превышать пределов допускаемых значений погрешностей, указанных в таблице.

Выход из режима калибровочных меток – через сенсорную кнопку [F] или выключением прибора.

## **Поверка блока частотных измерений**

<span id="page-64-0"></span>Включите приложение «Измерения xDSL».

### *Определение погрешности измерения уровня сигнала*

Соберите схему:

<span id="page-64-1"></span>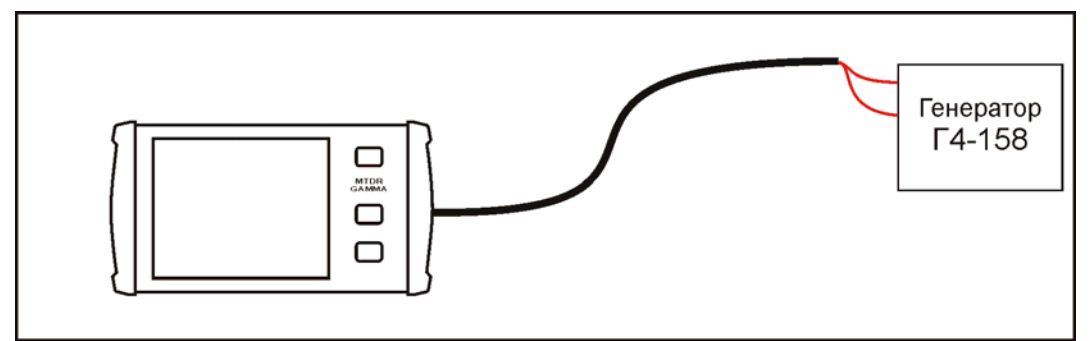

*Рис. 63. Схема определение погрешности измерения уровня сигнала.* 

- Включите приложение «xDSL».
- Выберите режим «Спектр».
- Установите формат «ADSL2+».
- Установите маркер на бин №64 (частота 276,00 кГц).
- Подайте с выхода генератора Г4-158 сигнал на вход прибора частотой 276,00 кГц и уровнем 2 В. Уровень контролируйте вольтметром. Этот сигнал соответствует спектральной плотности -20 дБм/Гц (прибор имеет входное сопротивление 100 Ом и полосу в формате «ADSL2+» равную 4312,5 Гц).
- Заполните поверочную таблицу.

# *Определение уровня собственных шумов*

- <span id="page-64-2"></span>• Включите приложение «xDSL».
- Выберите режим «Спектр».
- Установите формат «ADSL2+».
- Установите маркер на бин (частоту селективного измерителя) в соответствии с таблиней.
- Не подключая измерительных проводов заполните поверочную таблицу.

# **Обработка и оформление результатов поверки**

<span id="page-64-3"></span>Полученные значения абсолютной погрешности не должны превышать допускаемой абсолютной погрешности из раздела «ТЕХНИЧЕСКИЕ ДАННЫЕ».

<span id="page-64-4"></span>Результаты поверки оформляют нанесением клейма и оформляют свидетельство, с указанием срока следующей поверки и допускаемой погрешности.

#### **Периодичность поверки**

Поверка прибора должна производиться не реже 1 раза в 24 месяца.

# **ГАРАНТИИ ИЗГОТОВИТЕЛЯ**

<span id="page-65-0"></span>Гарантийный срок эксплуатации прибора составляет 1 год с момента продажи. Гарантия на аккумулятор не распространяется. По всем вопросам гарантийного и послегарантийного обслуживания прибора следует обращаться по адресу:

При отправке в ремонт сопроводите, пожалуйста, прибор следующими сведениями:

- 1. Описание неисправности
- 2. Замечания или пожелания по работе прибора
- 3. Обратный адрес

# <span id="page-65-1"></span>**СВИДЕТЕЛЬСТВО О ПРИЕМКЕ**

Заводской номер прибора

 $\Box$ дата  $\Box$ 

Подпись

# **СВЕДЕНИЯ О ПЕРВИЧНОЙ ПОВЕРКЕ (КАЛИБРОВКЕ)**

**прибора № \_\_\_\_\_\_\_\_\_\_\_\_\_\_\_\_\_** 

# БЛОК РЕФЛЕКТОМЕТРА

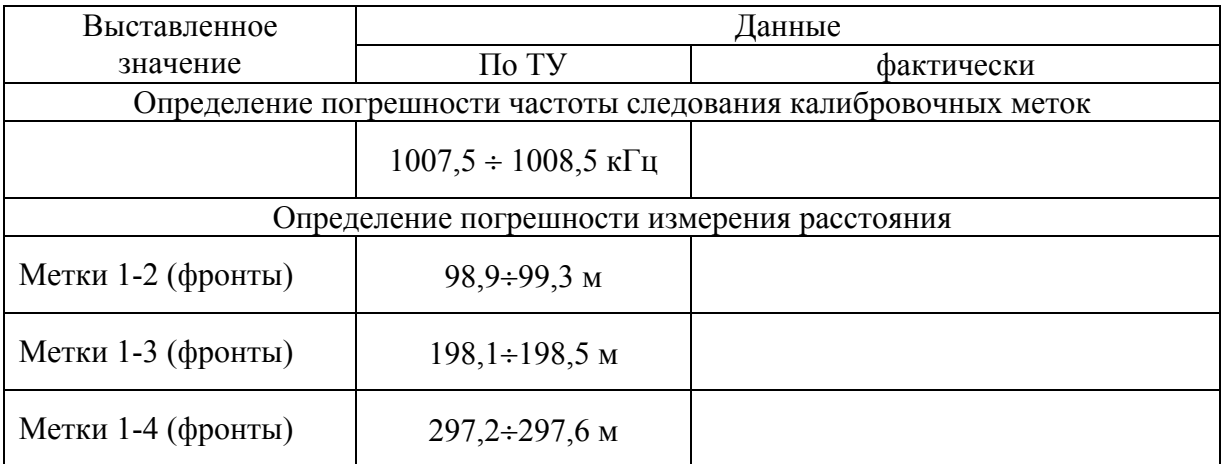

# БЛОК ЧАСТОТНЫХ ИЗМЕРЕНИЙ

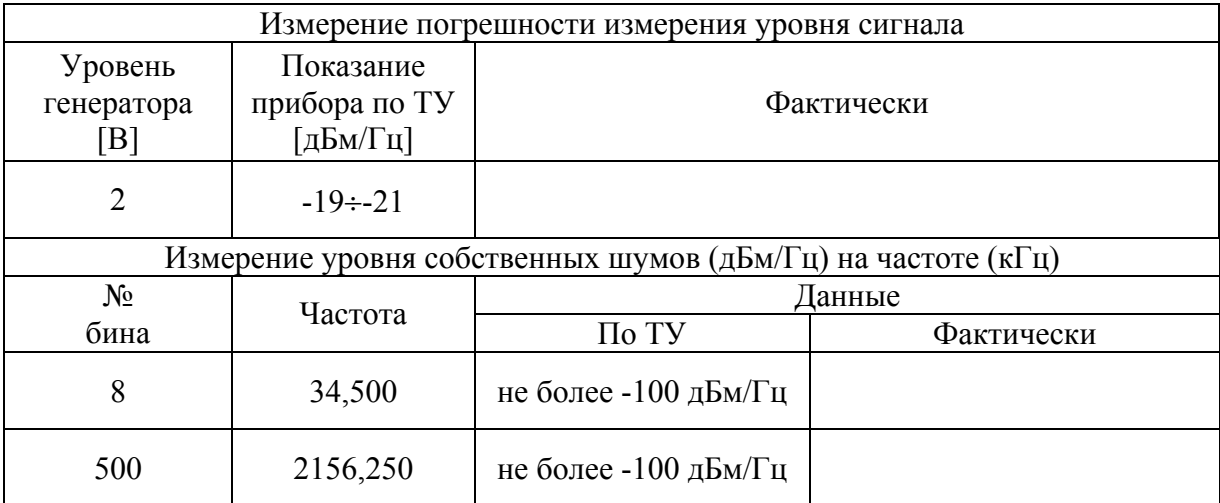

Калибровщик

Дата